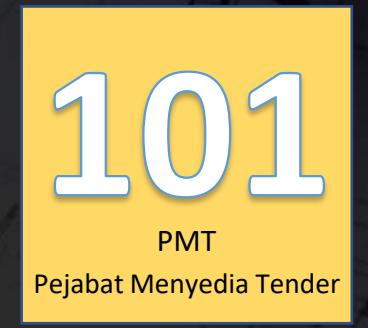

 $\Box$ 

# SISTEM JET | JKR E-Tender

"Let the Tendering Begin..."

Lihat Kenyataan Tender

SISTEM TENDER ONLINE JKR 2.0 | https://tender.jkr.gov.my

Panduan Penggunaan Sistem | Modul Konvensional

©BDI, CKUB | BTM, CDPK | Email: [support.jet@jkr.gov.my](mailto:support.jet@jkr.gov.my) | 3/27/2023

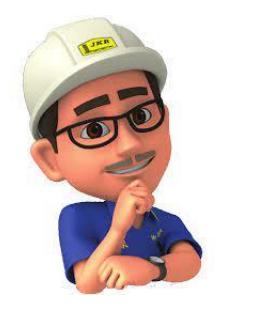

## Pendahuluan

- Sila hubungi Pentadbir Pejabat yang telah dilantik bagi tujuan pendaftaran.
- Id dan katalaluan akan di emel melalui email yang telah di daftarkan.
- Pengguna dinasihat untuk mengubah semula katalaluan yang diberikan atas tujuan keselamatan.
- Pendaftaran id dan katalaluan hanya sekali sahaja bagi sesuatu agensi.
- Sekiranya pengguna bertukar ke agensi yang lain sila hubungi Pentadbir Pejabat lama untuk digugurkan daripada senarai pengguna di agensi lama.
- Sila buat semula pendaftaran melalui Pentadbir Pejabat yang baru sekiranya telah bertukar.

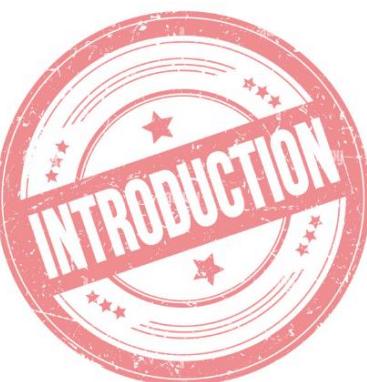

### Aliran Kerja Proses Tender

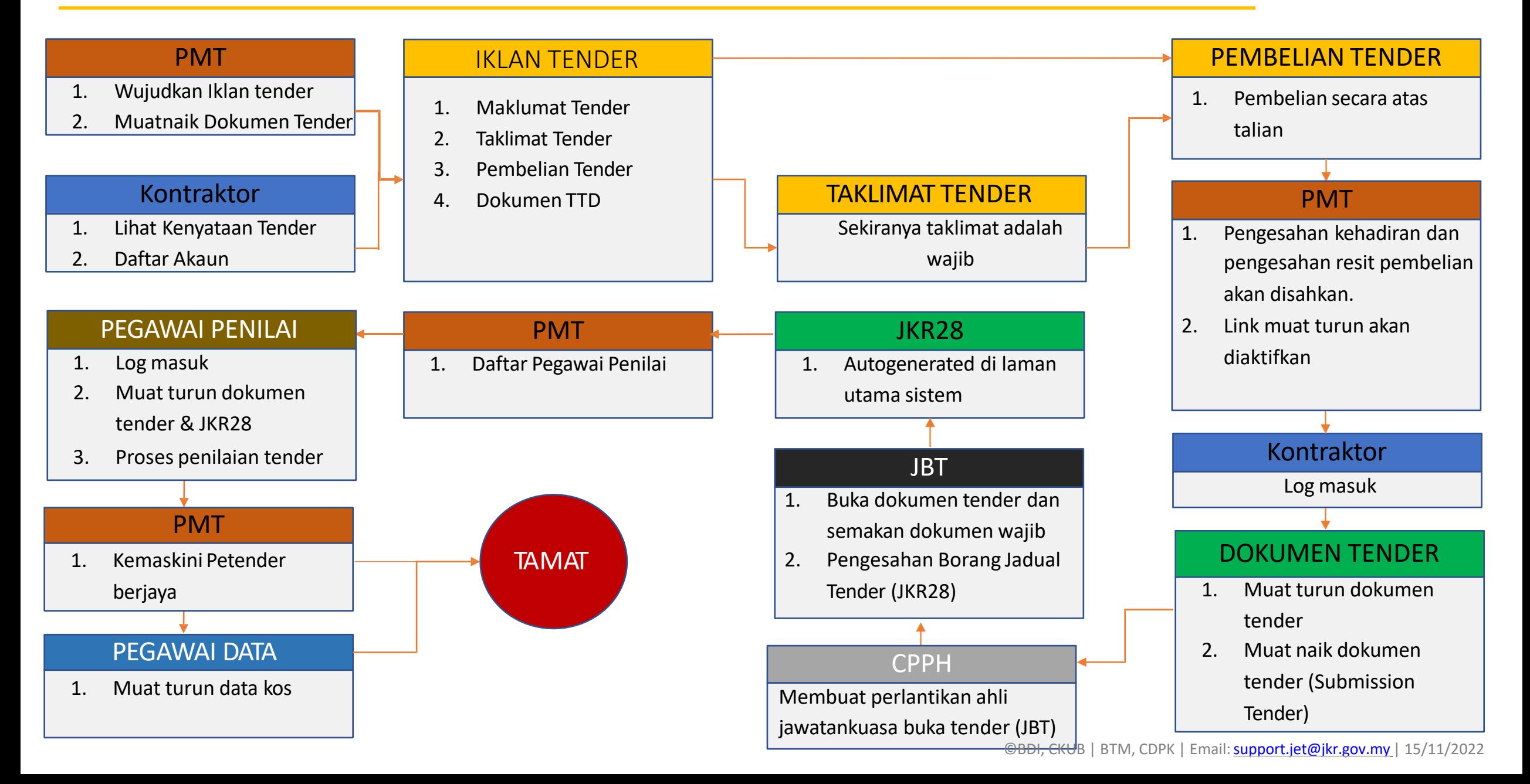

### **Peranan Pegawai Menyediakan Tender (PMT)**

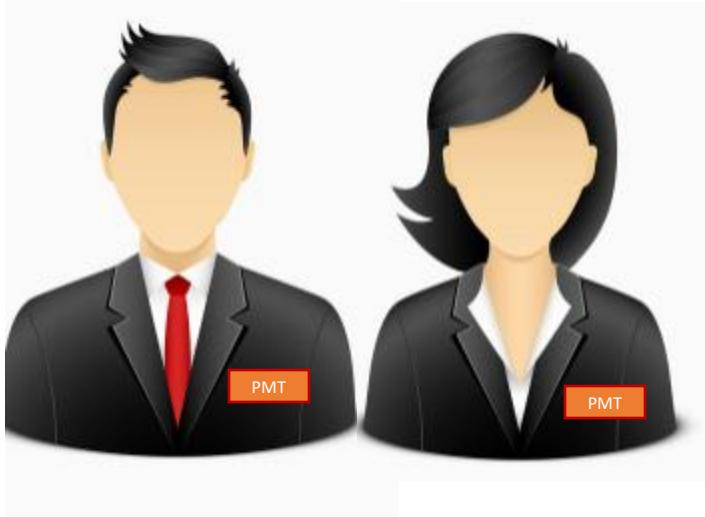

- Daftar Projek
- 2. Muatnaik Dokumen Tender
- 3. Muatnaik Anggaran Jabatan sebelum tarikh tutup tender
- 4. Pengesahan bagi yang memohon Taklimat (jika berkaitan)
- 5. Pengesahan bagi Slip Kehadiran Taklimat Tapak (jika berkaitan)
- 6. Pengesahan Pembayaran dibuat oleh Petender melalui JomPay
- 7. Semak Slip Pembayaran dan Sijil Pendaftaran CIDB
- 8. Daftar Pegawai Penilai
- 9. Kemaskini Keputusan Petender Berjaya

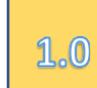

### Dashboard Utama – Maklumat Umum

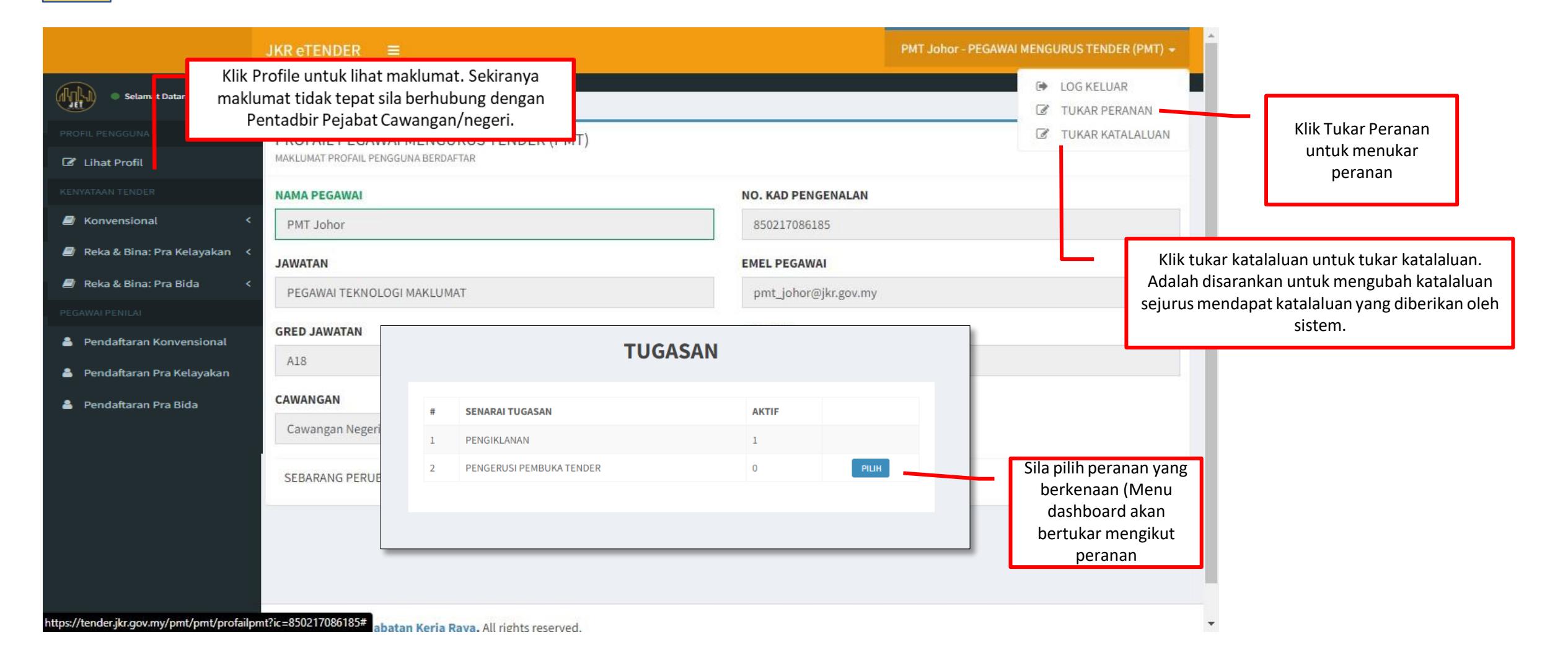

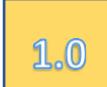

### Dashboard Utama - Cipta Maklumat Iklan

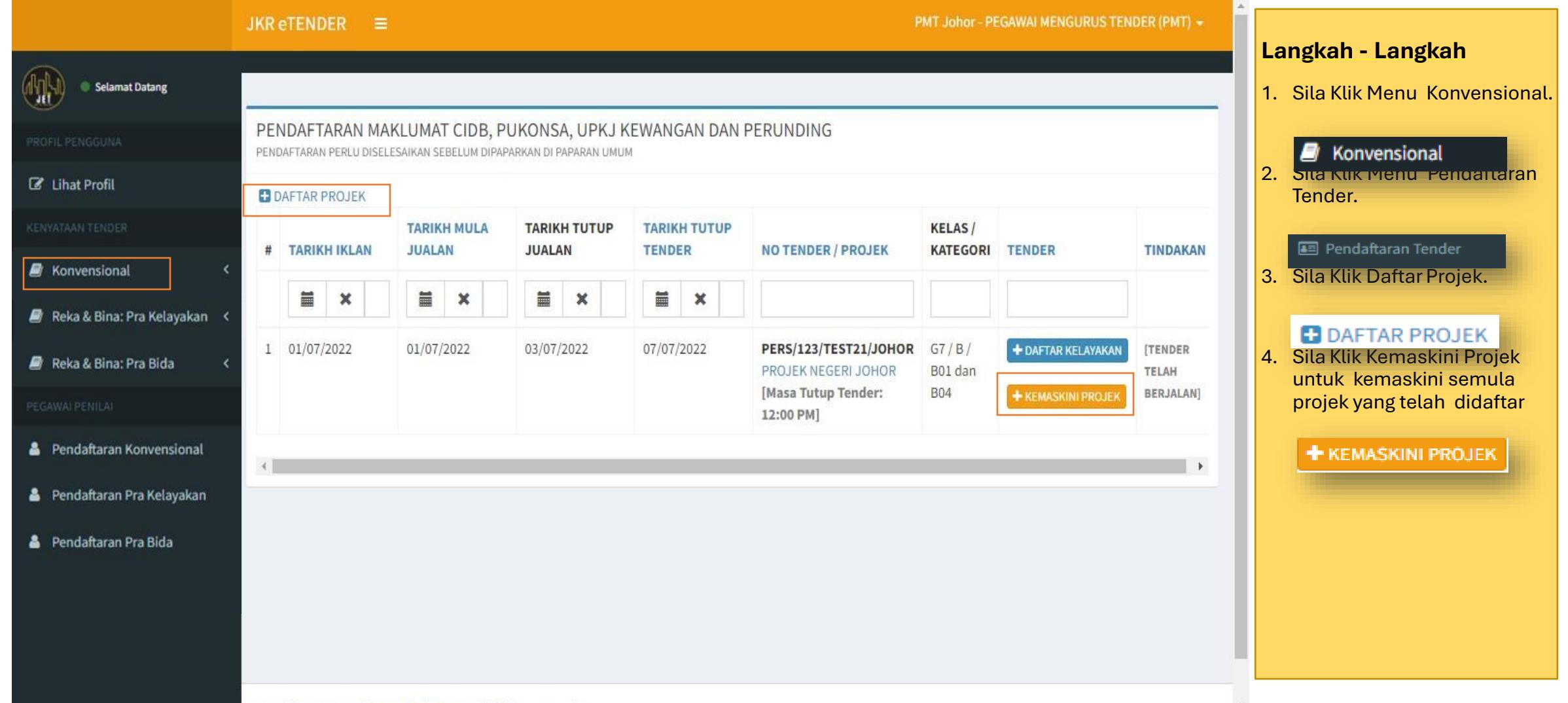

#### Cipta Maklumat Iklan – Daftar Projek 1.0

#### **A. MAKLUMAT PROJEK TENDER C. MAKLUMAT LAWATAN TAPAK**

- i. No. Tender
- ii. Jenis Tender
- iii. Jenis Peruntukan
- iv. Jenis Borang
- v. Tajuk Projek
- vi. Kategori Tender
- vii. Jenis Perolehan

#### **B. MAKLUMAT PEGAWAI UNTUK DIHUBUNGI**

- i. Nama Pegawai
- ii. Emel Pegawai
- iii. No. Telefon
- iv. Pejabat

- i. Syarat Lawatan
- ii. Tarikh lawatan
- iii. Masa Lawatan
- iv. Lokasi Lawatan

#### **D. MAKLUMAT JUALAN DOKUMEN TENDER**

- i. Tarikh Iklan
- ii. Tarikh Mula Jualan
- iii. Kaedah Jualan
- iv. Biller Code (Sila Rujuk Senarai Biller )
- v. Harga Dokumen
- vi. Lokasi Jualan

#### **Senarai Biller Code**

Sila pilih berdasarkan maklumat kewangan agensi masing-masing

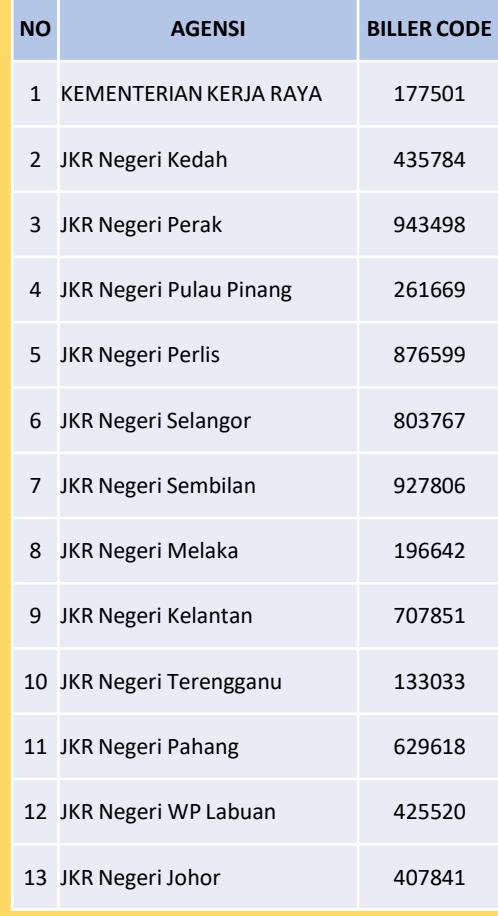

#### Cipta Maklumat Iklan – Daftar Projek 1.0

#### **E. MAKLUMAT TUTUP JUALAN DOKUMEN TENDER**

- i. Tarikh Tutup Jualan
- ii. Tarikh Tutup Tender
- iii. Lokasi Tutup Jualan
- iv. Masa Tutup Tender
- v. Masa Tutup Jualan

#### **F. MAKLUMAT KELAYAKAN KONTRAKTOR/PETENDER**

- i. Taraf Bumiputera
- ii. Jenis Syarikat
- iii. Nota

#### **NOTA:**

Iklan hanya akan dipaparkan hanya setelah Dokumen Tender lengkap kerana dokumen yang dimuat naik akan dijadikan sebagai Dokumen Meja Tender bagi rujukan Para Petender.

#### Cipta Maklumat Iklan – Daftar Projek  $1.0$

#### **Contoh Iklan**

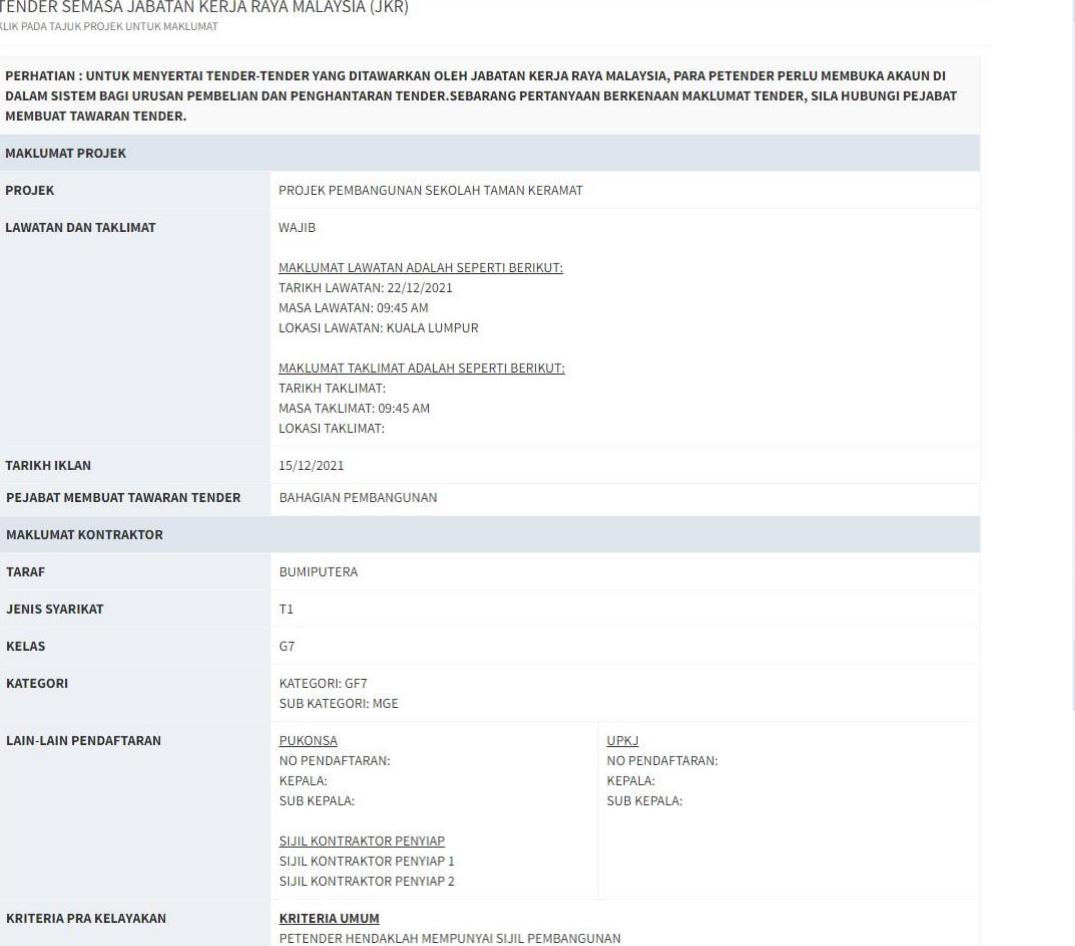

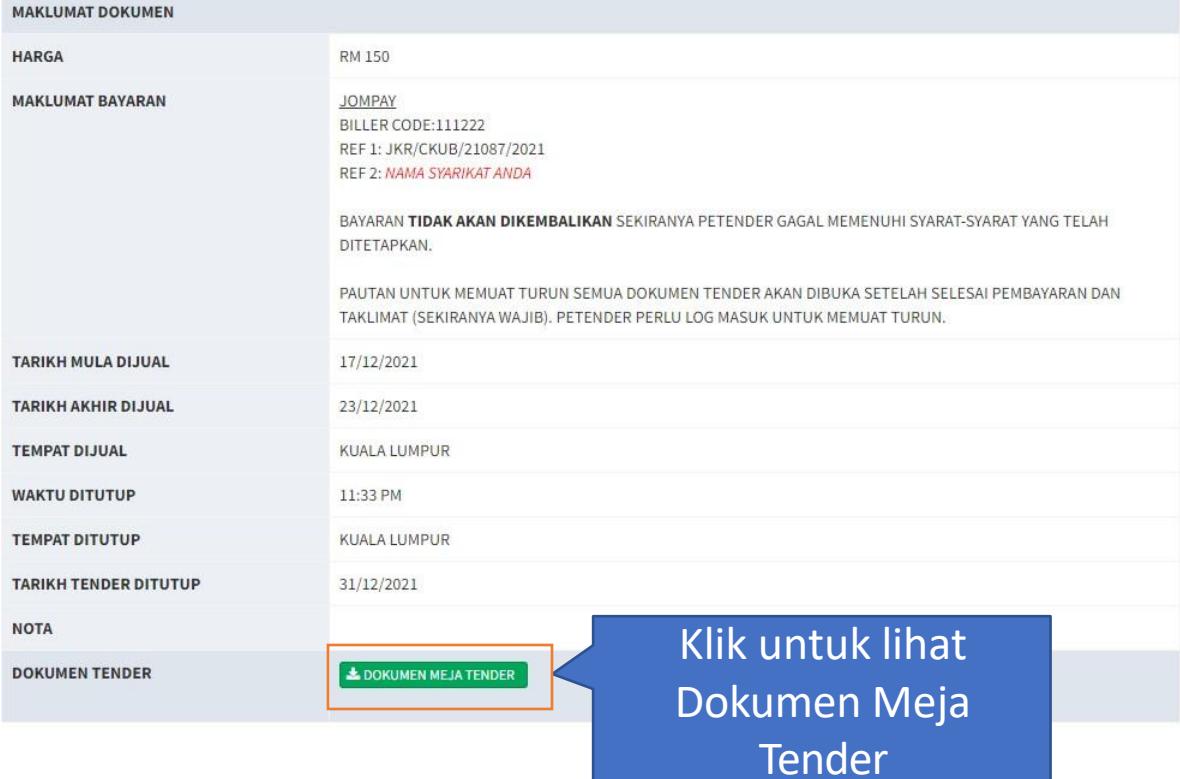

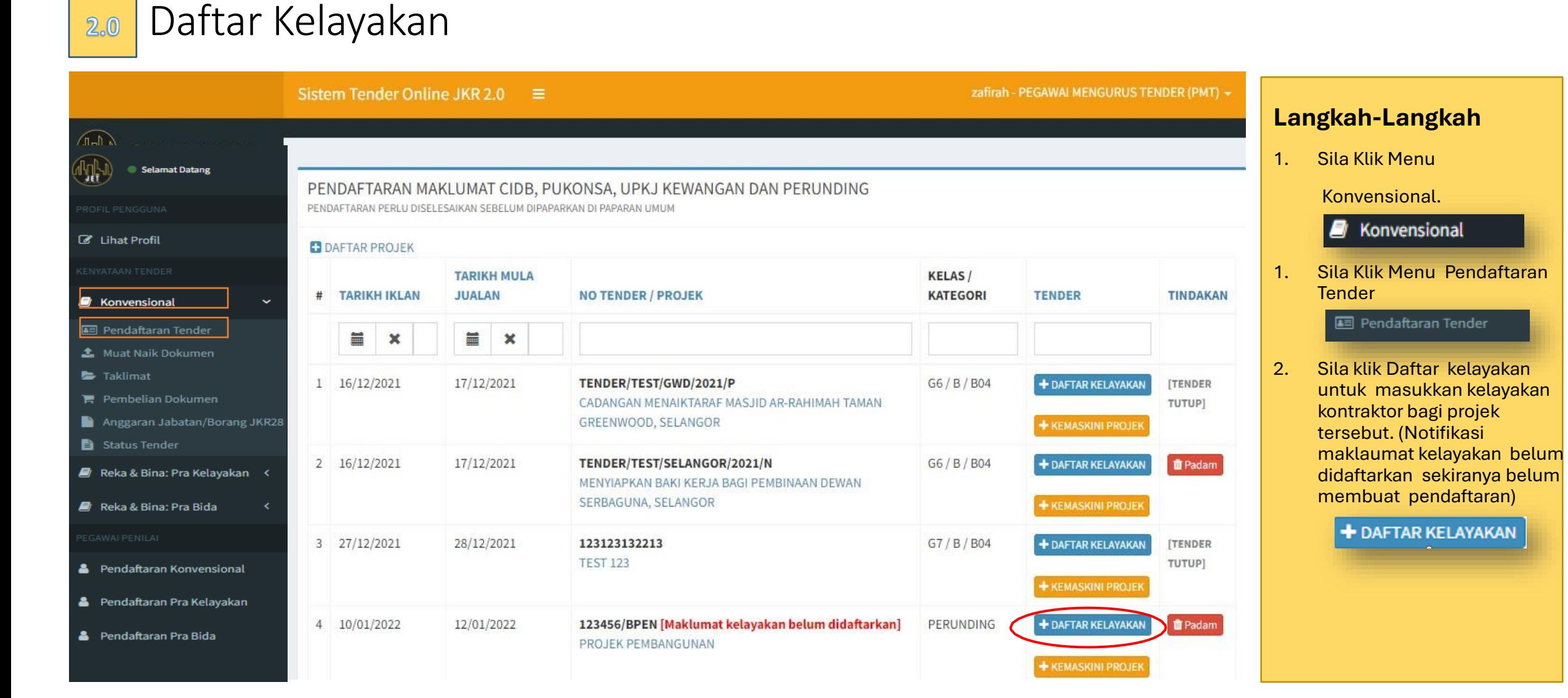

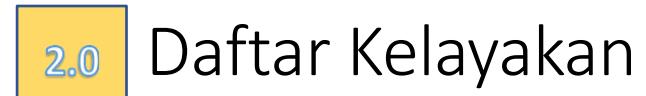

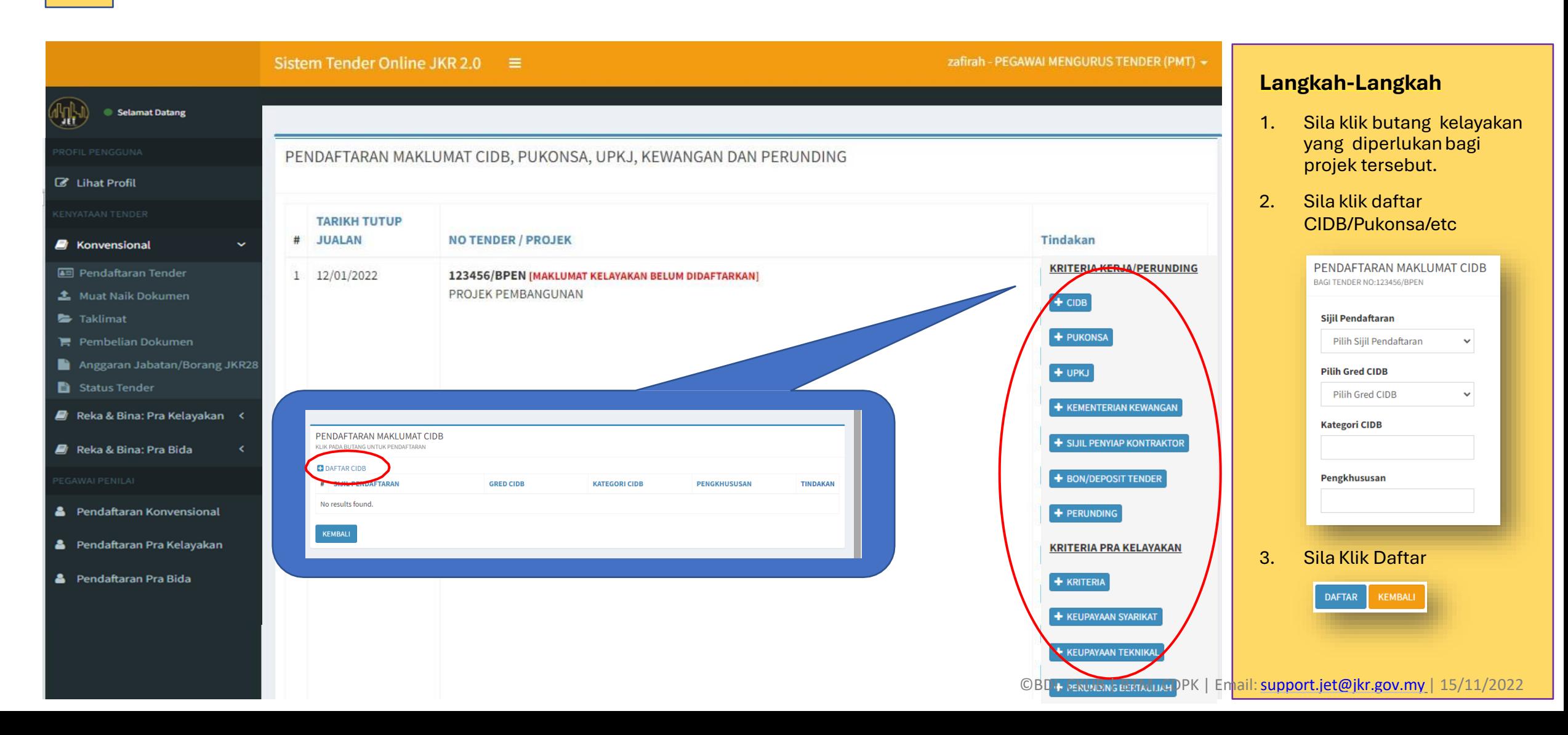

#### Muat Naik Dokumen Tender  $3.0$

- Bagi tujuan penyediaan dokumen tender, sila pastikan kesemua dokumen tender telah lengkap sepenuhnya dimana dokumen tender yang dimuat naik akan dijadikan sebagai dokumen meja tender bagi tujuan rujukan kepada para kontraktor.
- Sila laksanakan perkara berikut sebelum muat naik dokumen:
	- 1) Sila satukan kesemua dokumen mengikut kategori dokumen di dalam satu Fail samada fail PDF atau Excel.
	- 2) Bagi dokumen senarai kuantiti sila muat naik 2 jenis fail iaitu fail PDF(bagi tujuan TTD) dan Excel(Bagi tujuan pembelian). Untuk fail senarai kuantiti, diwajibkan untuk menggunapakai Ringkasan Tender yang dikeluarkan oleh Unit ICT, CKUB dan gabungkan kesemua elemen di bawah satu fail excel yang sama. Sila mohon Standard Template Ringkasan Tender di email [support.jet@jkr.gov.my](mailto:support.jet@jkr.gov.my) setiap kali daftar projek.

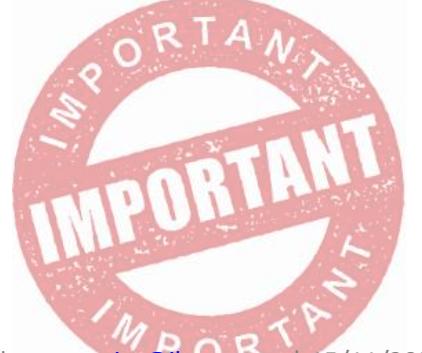

#### Muat Naik Dokumen Tender  $3.0$

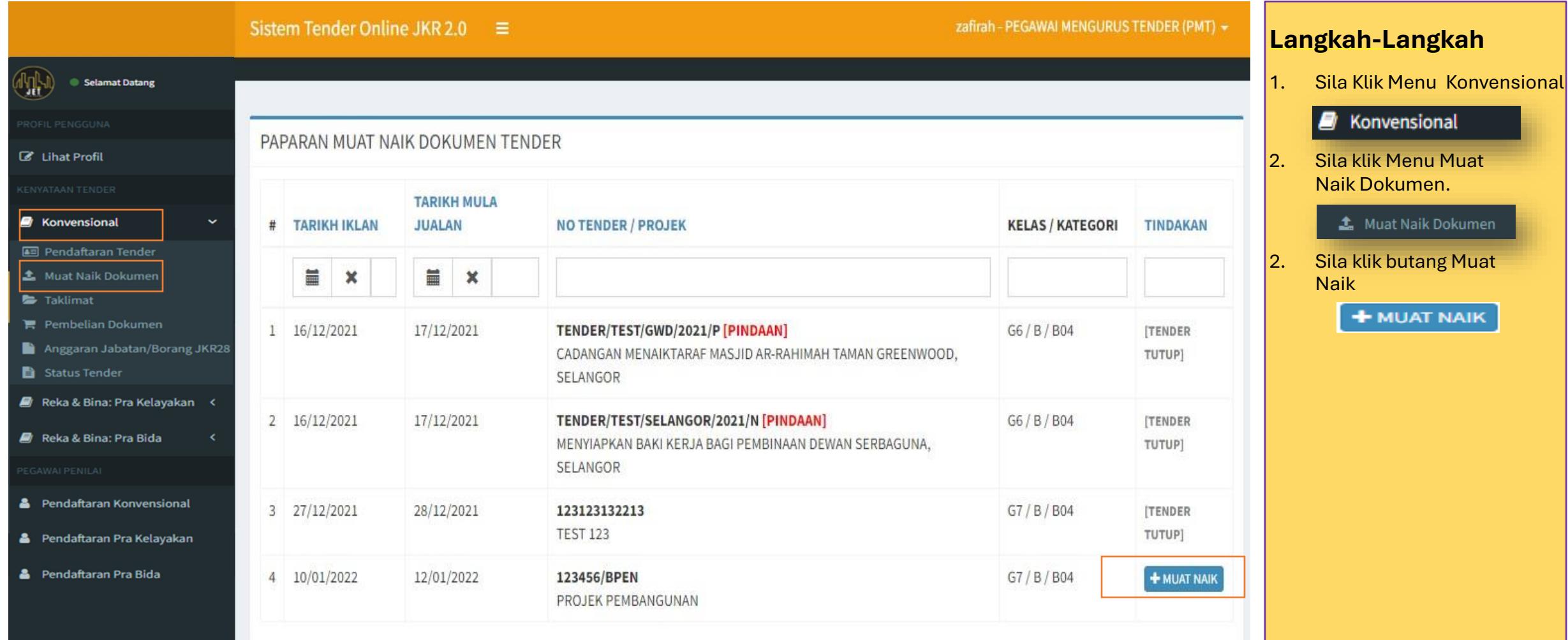

#### Muat Naik Dokumen Tender  $3.0$

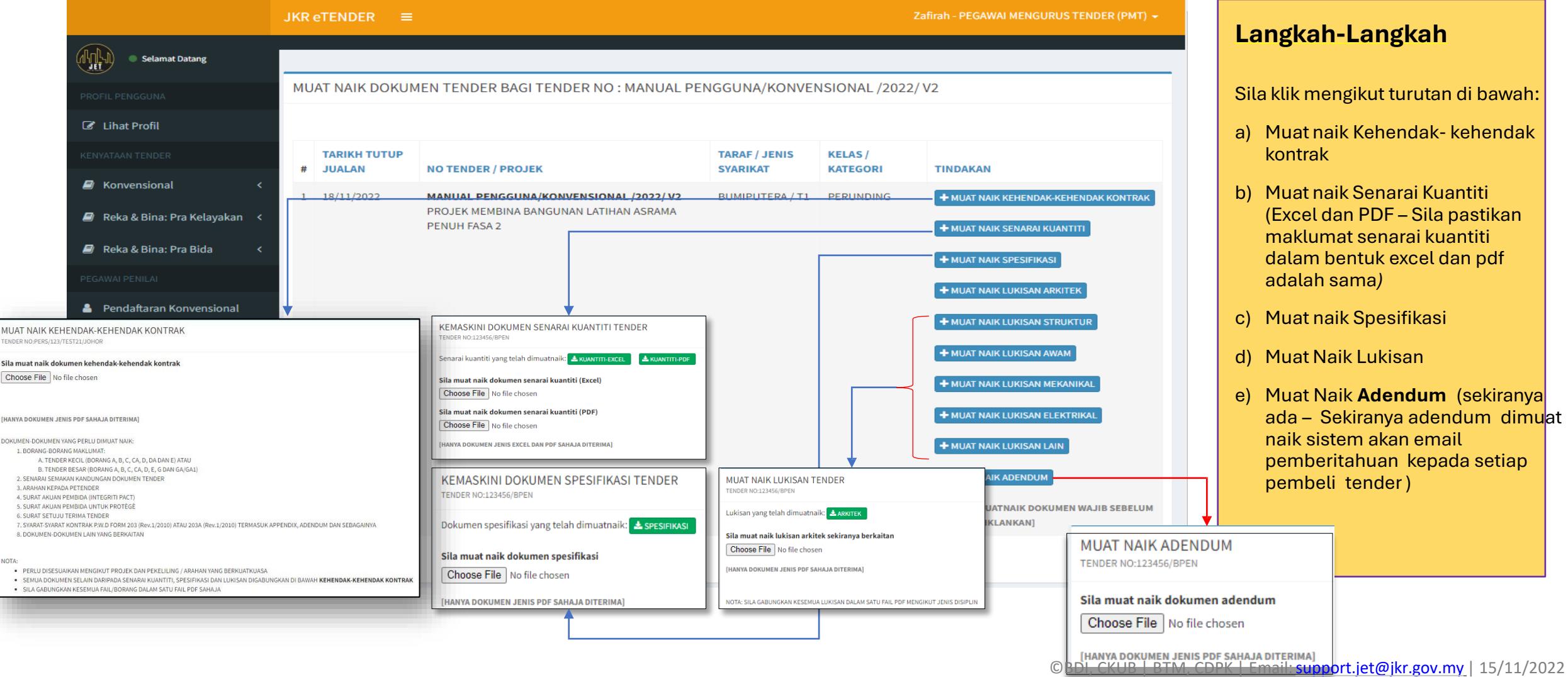

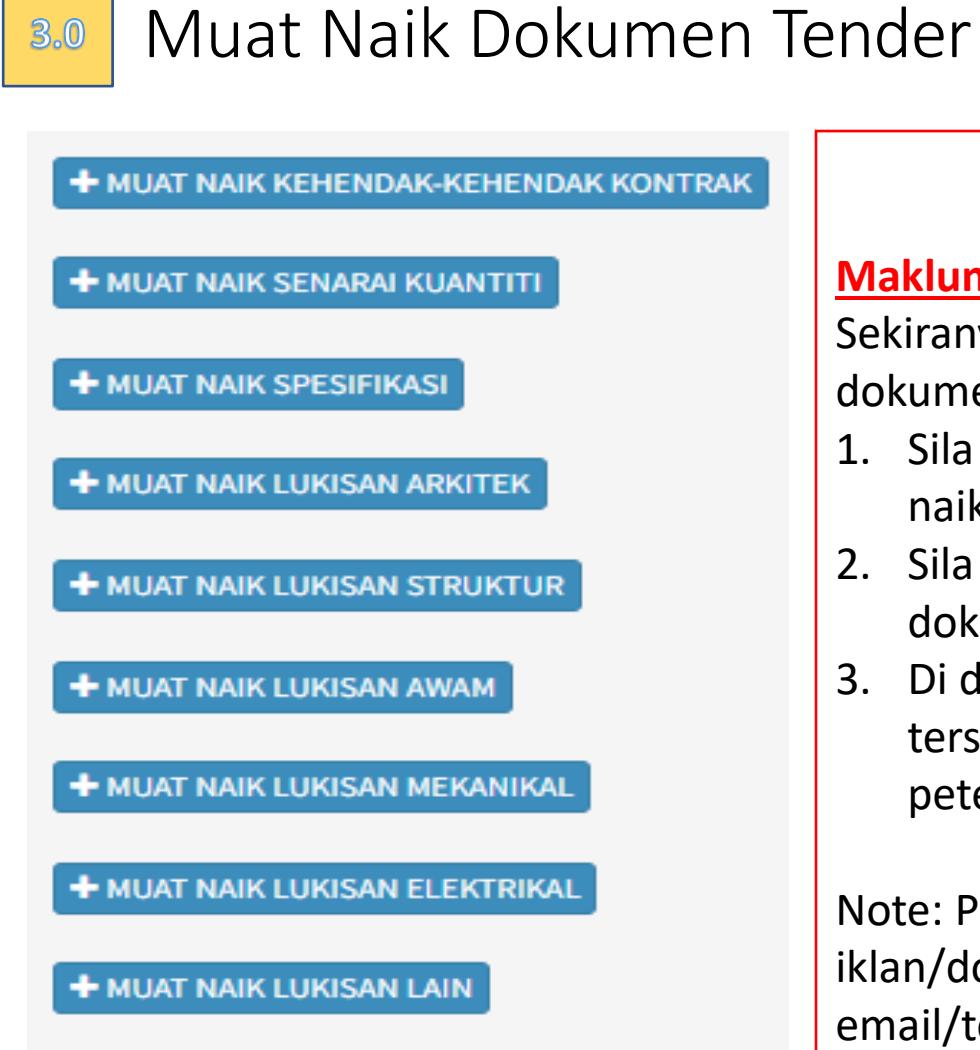

**+ MUAT NAIK ADENDUM** 

#### **Makluman**

Sekiranya addendum tersebut melibatkan perubahan kepada kategori-kategori dokumen di atas. Sila ambil langkah berikut:

- 1. Sila muat naik surat pemberitahuan addendum dengan klik butang muat naik addendum.
- 2. Sila gantikan keseluruhan dokumen tersebut dengan muat naik semula dokumen mengikut kategori dokumen yang terlibat.
- 3. Di dalam surat pemberitahuan addendum sila tentukan samada addendum tersebut memerlukan pengesahan penerimaan atau tidak kepada petender.

Note: PMT perlu pastikan sebarang perubahan samada kepada maklumat iklan/dokumen dimaklumkan kepada para petender samada melalui email/telefon.

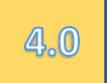

Anggaran Jabatan

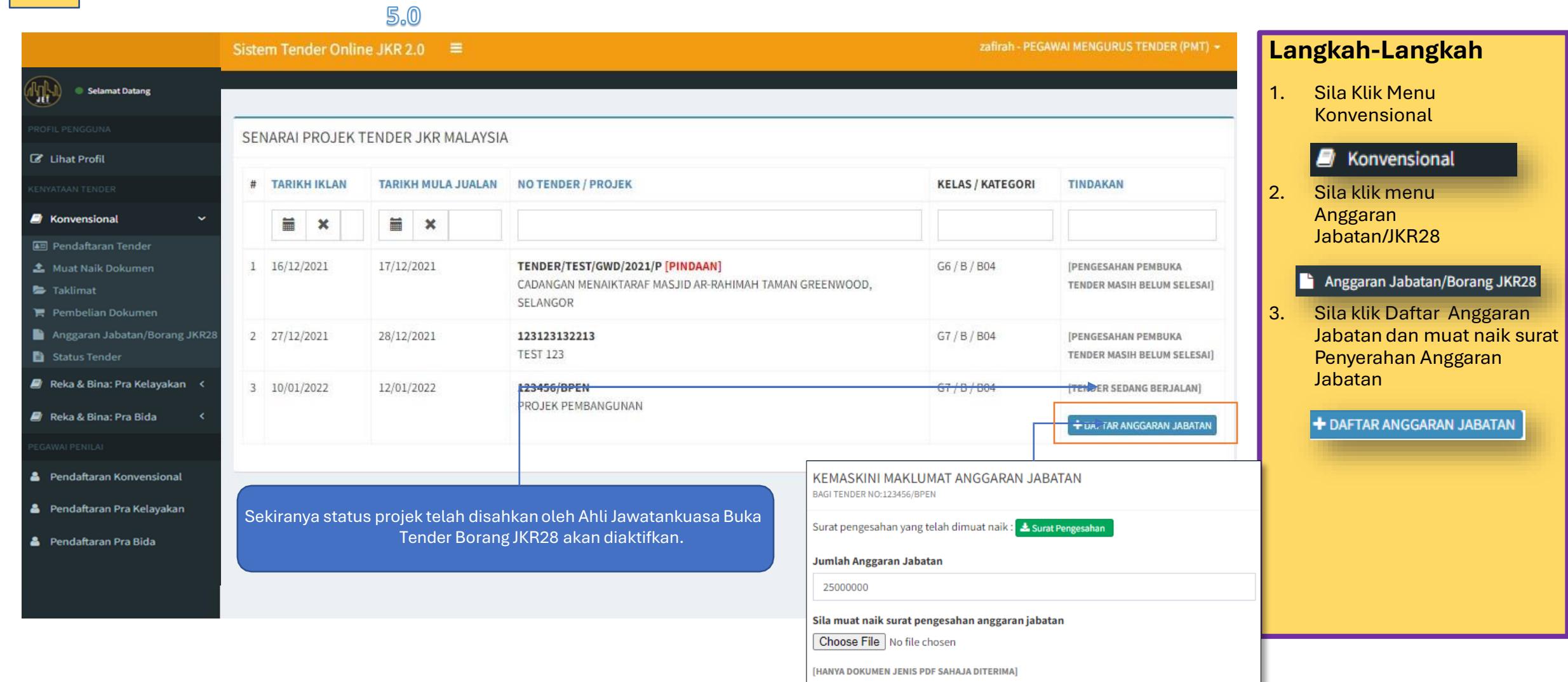

#### Taklimat Tender – Mohon Taklimat  $5.0$

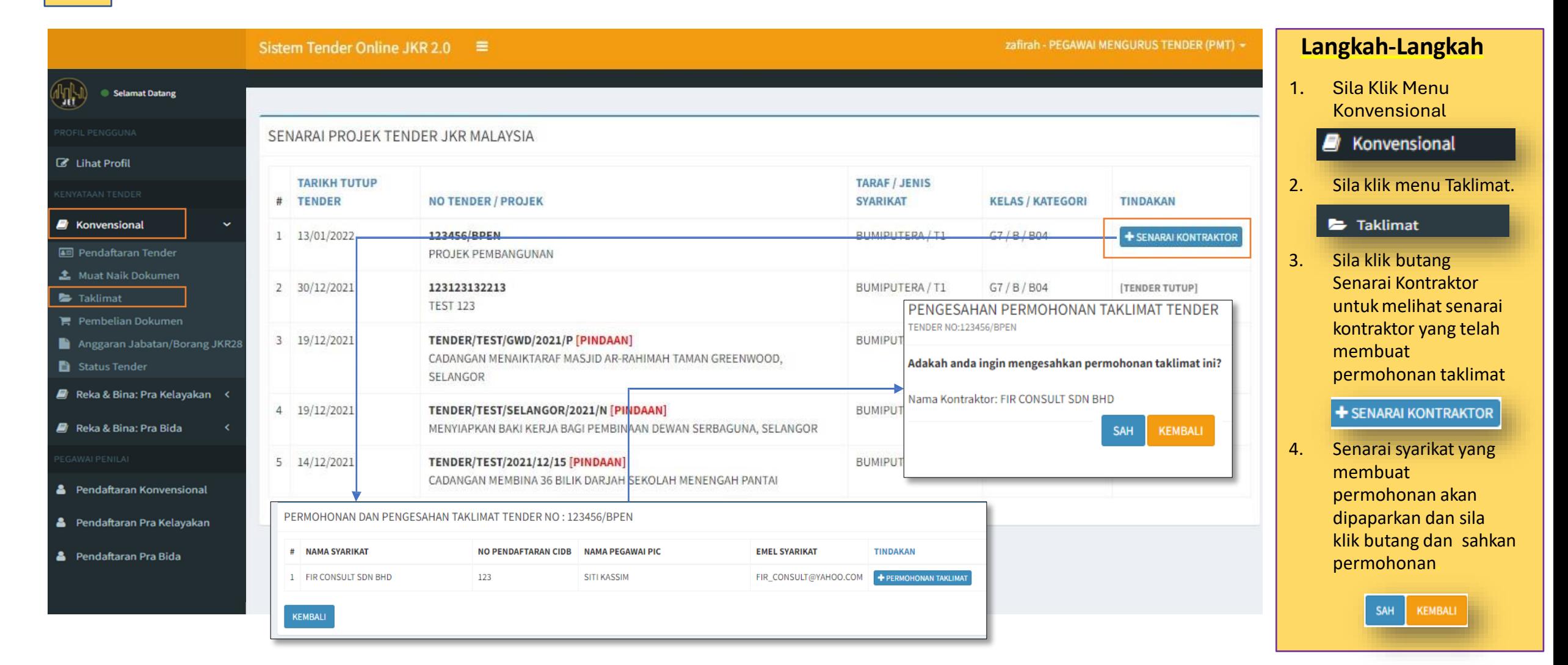

#### Taklimat Tender – Pengesahan Bukti Kehadiran  $5.0$

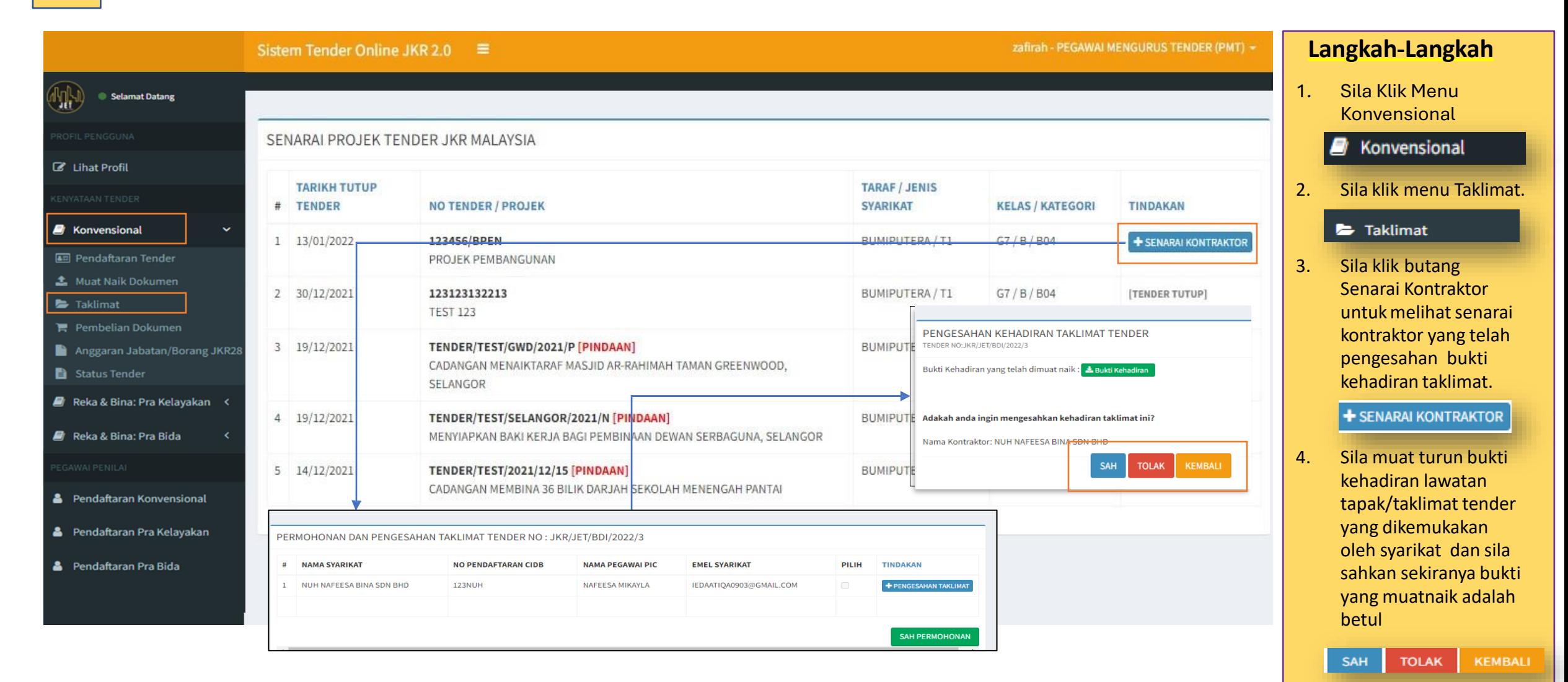

#### Pembelian Dokumen – Pengesahan pembelian  $6.0$

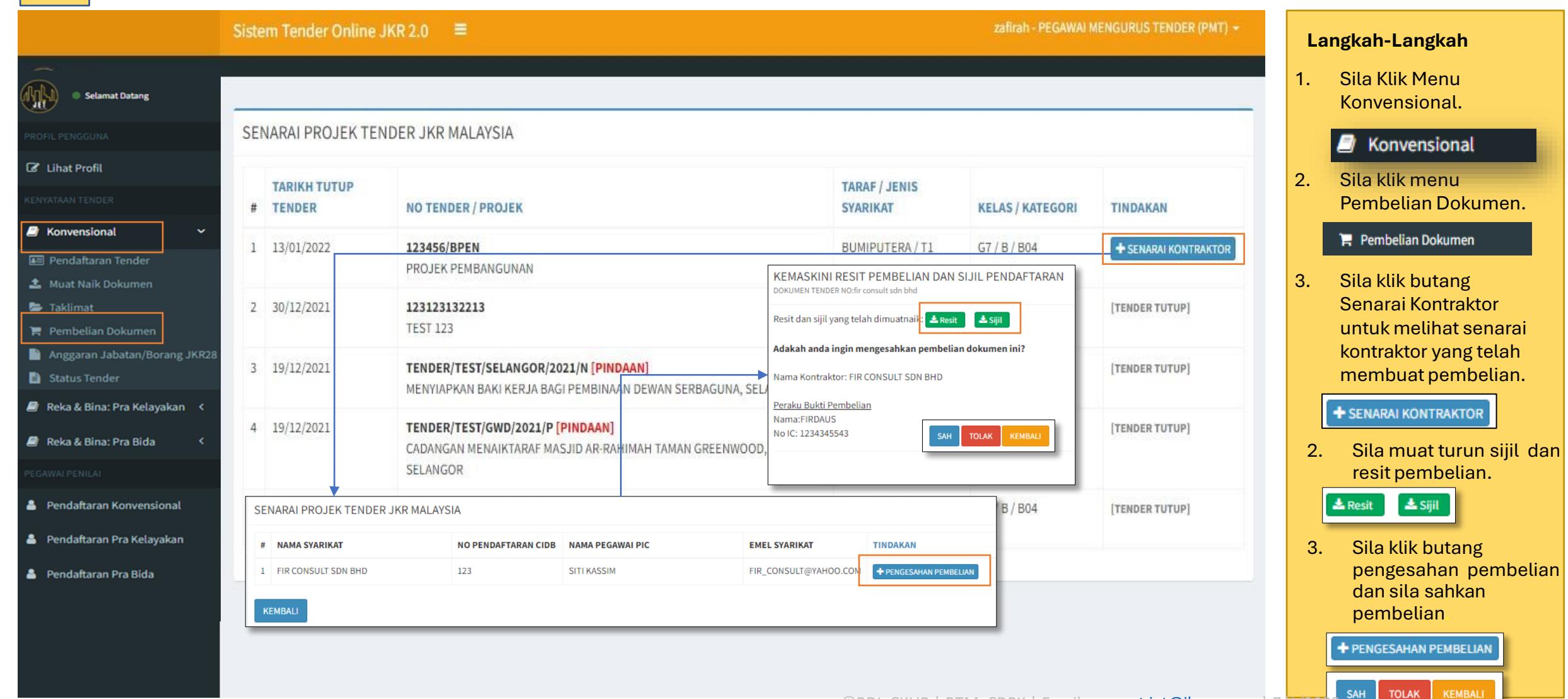

#### Pendaftaran Pegawai Penilai  $7.0$

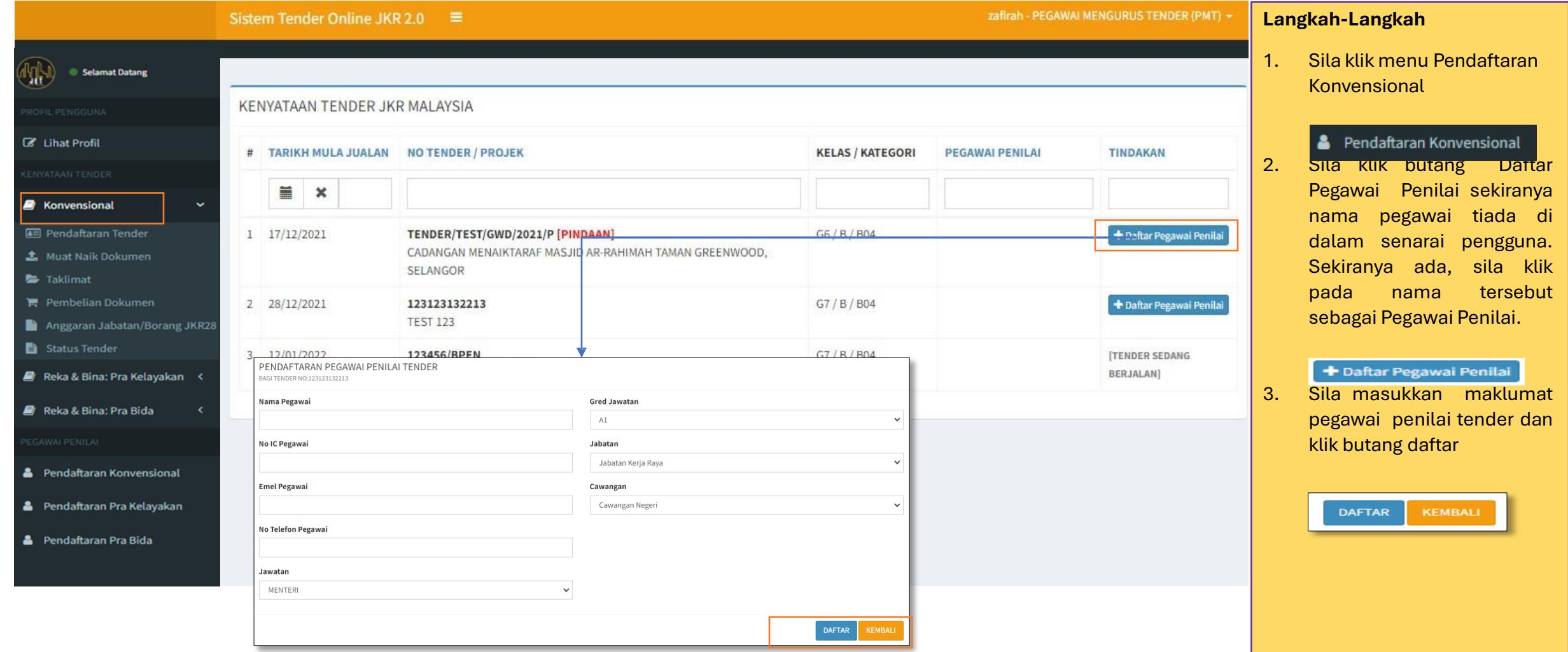

#### PANDUAN PENGGUNAAN SISTEM | PMT - KONVENSIONAL

Borang JKR28

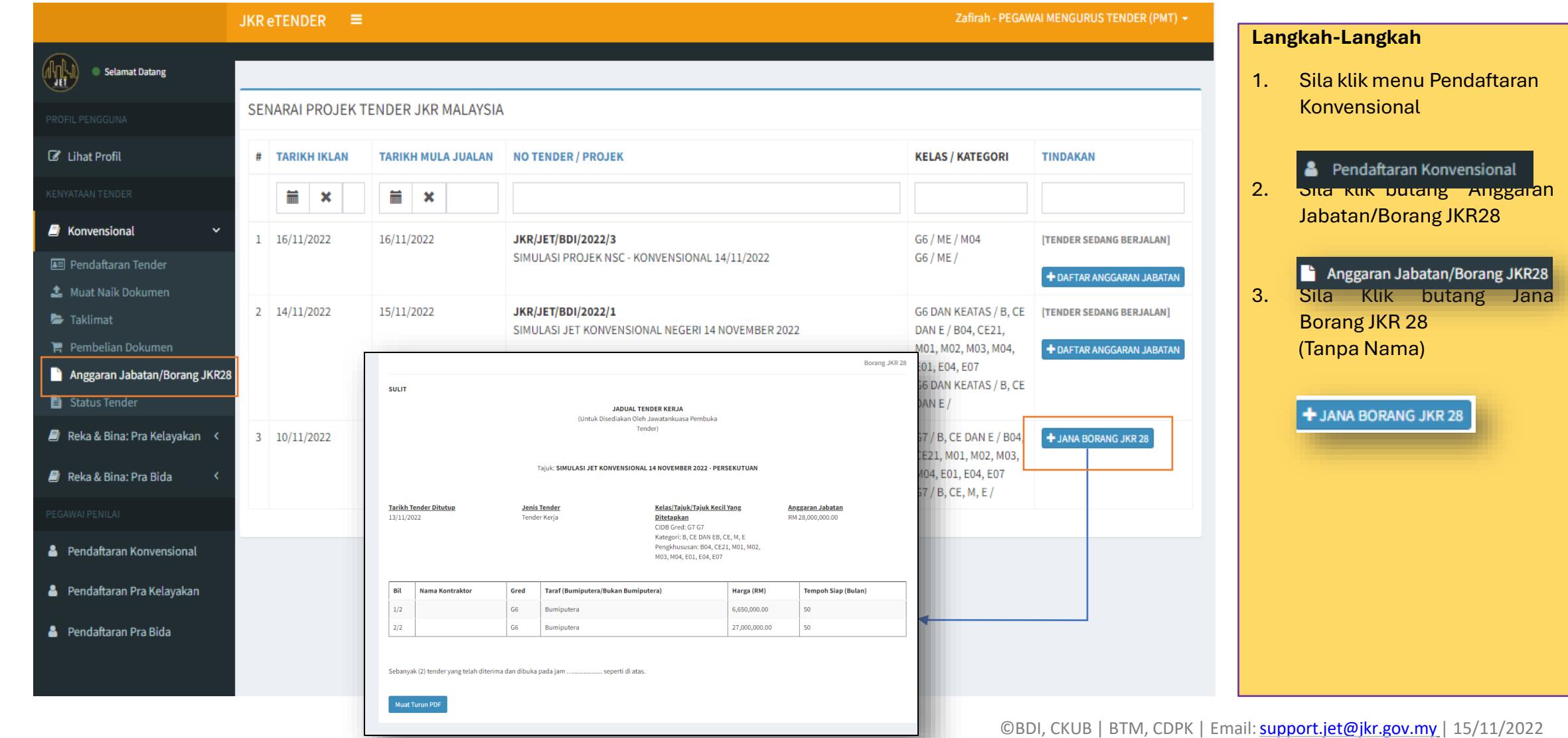

#### Kemaskini Keputusan Petender Berjaya 8.0

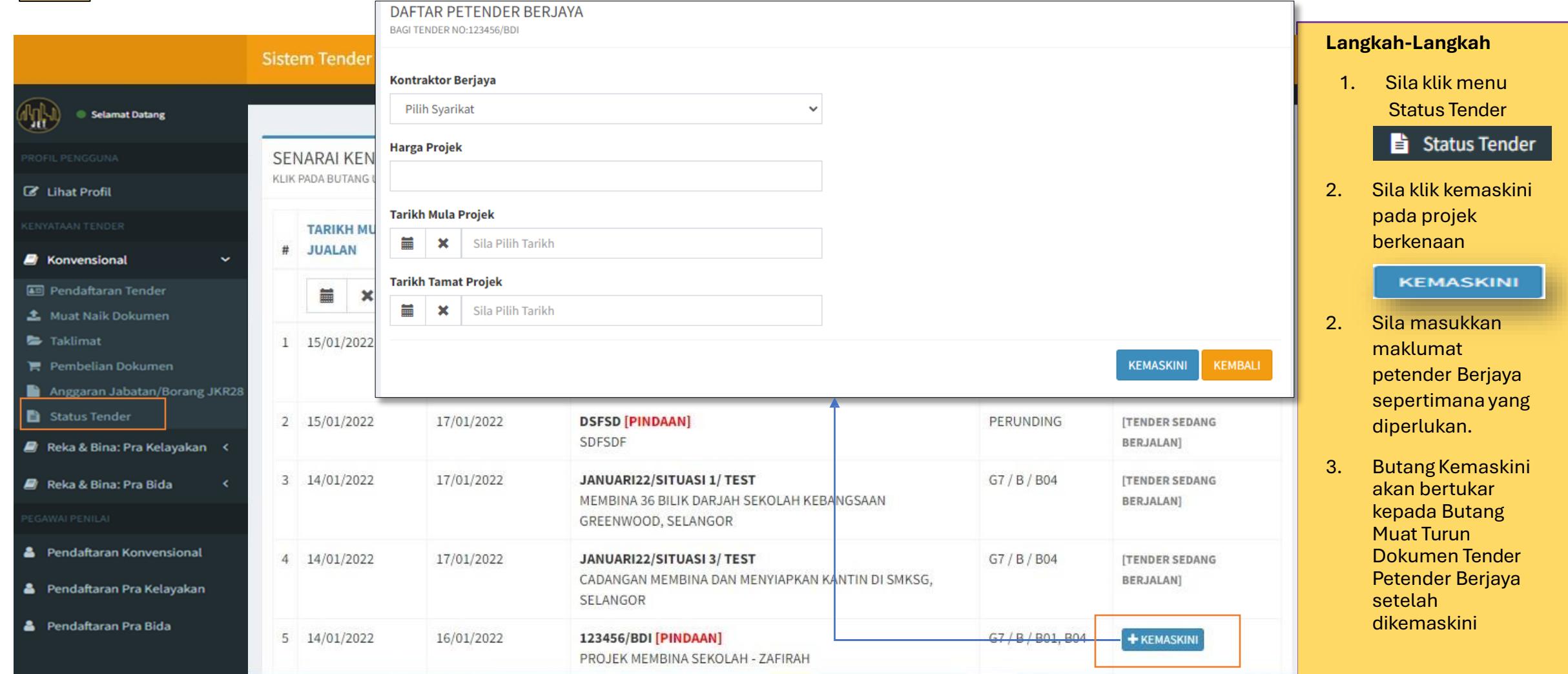

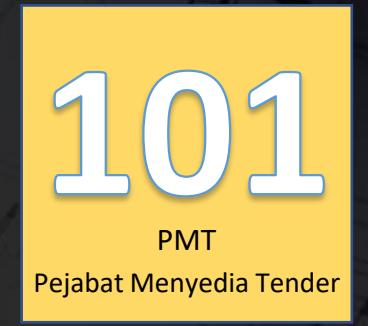

 $\Box$ 

# SISTEM JET | JKR E-Tender

"Let the Tendering Begin..."

Lihat Kenyataan Tender

SISTEM TENDER ONLINE JKR 2.0 | https://tender.jkr.gov.my

Panduan Penggunaan Sistem | Ringkasan Tender Konvensional

©BDI, CKUB | BTM, CDPK | Email: [support.jet@jkr.gov.my](mailto:support.jet@jkr.gov.my) | 3/27/2023

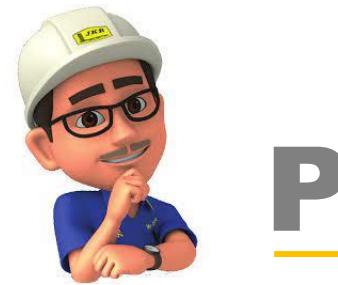

### Pendahuluan

- Sila gunakan Microsoft excel versi 2016 dan ke atas.
- Sila pastikan Microsoft excel tersebut telah diaktifkan.
- Sila gunakan platform Microsoft excel versi windows sahaja. Platform selain daripada itu tidak digalakkan kerana pakej telah dibangunkan menggunakan Microsoft excel versi windows sahaja.
- Sila dapatkan Pakej Contract Sum Analysis daripada Pihak Bahagian Dokumentasi & ICT melalui email support.jet@jkr.gov.my

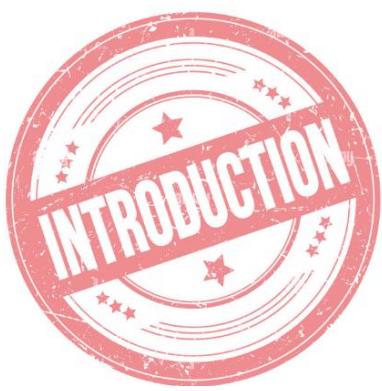

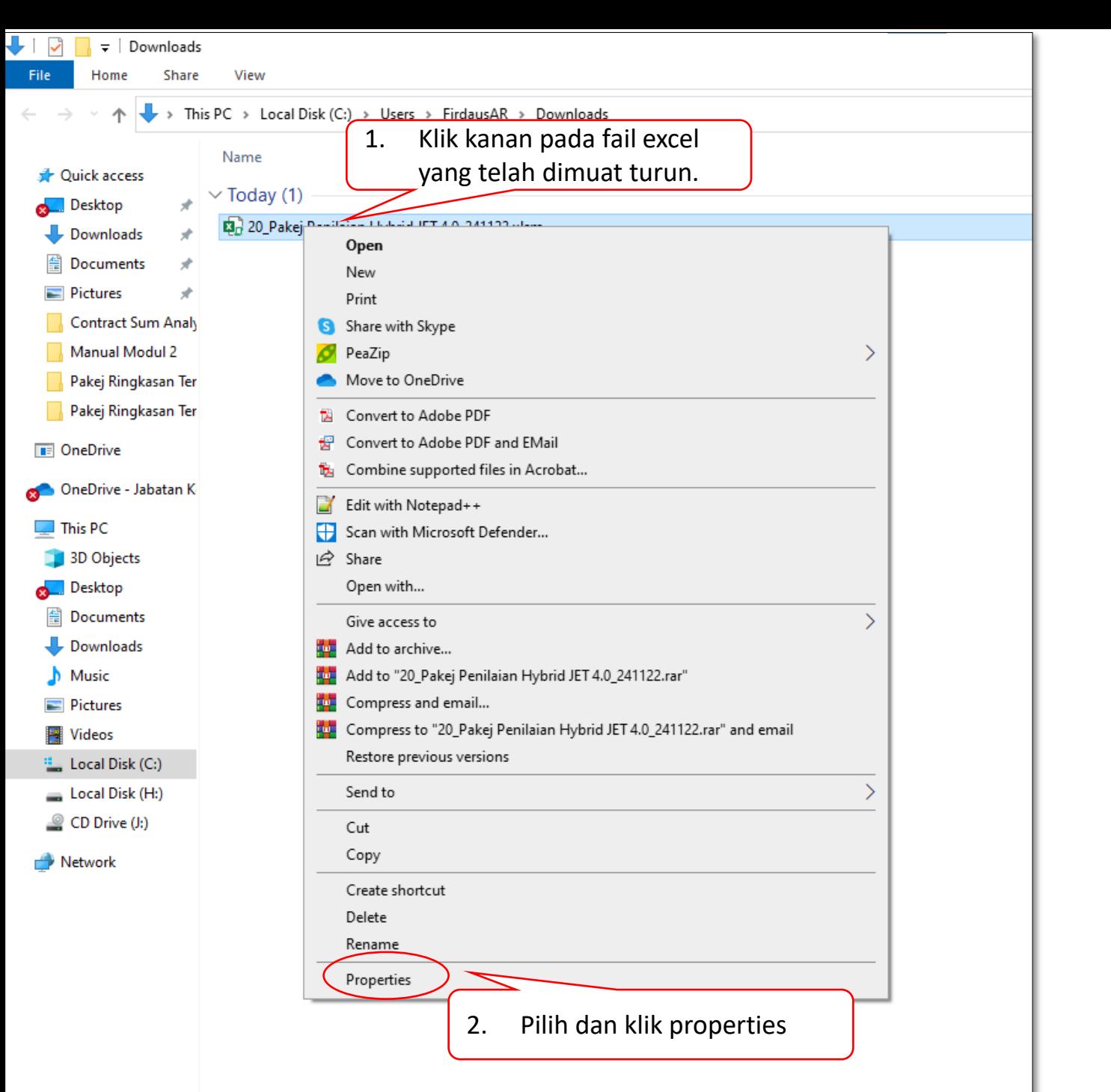

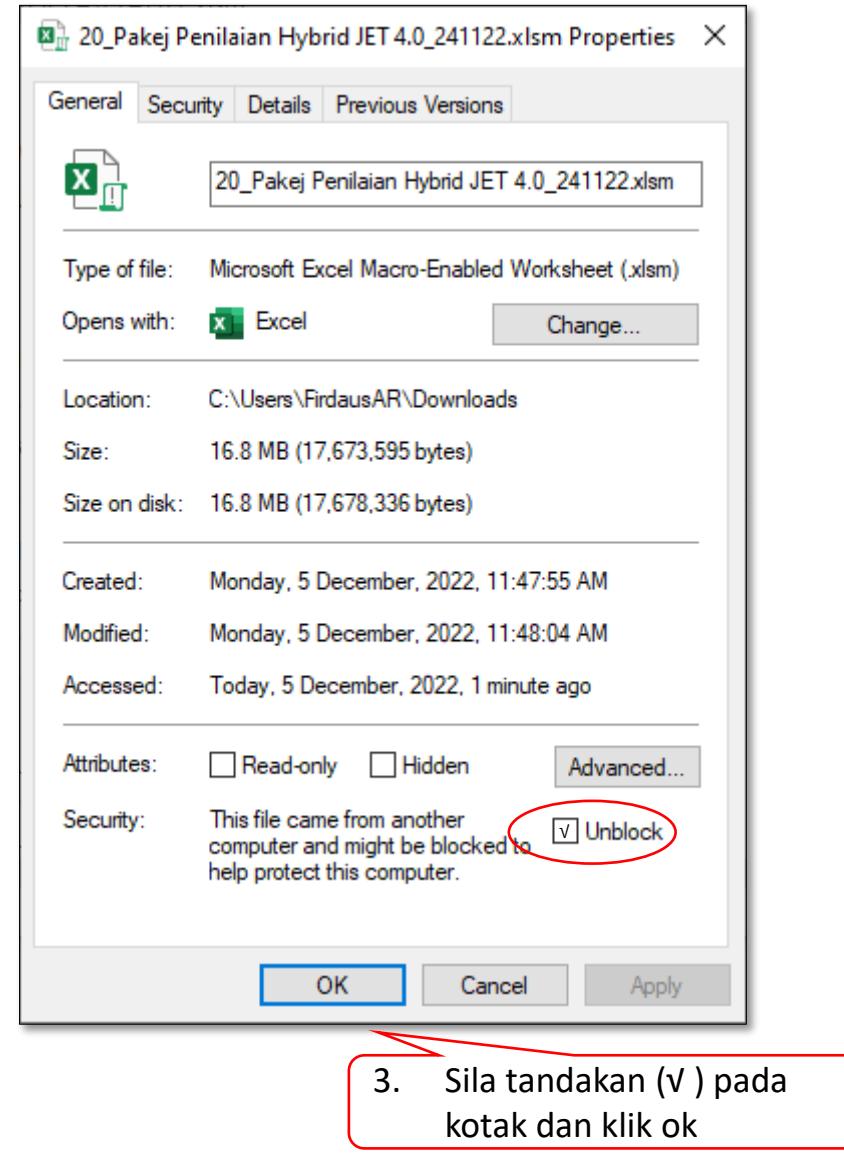

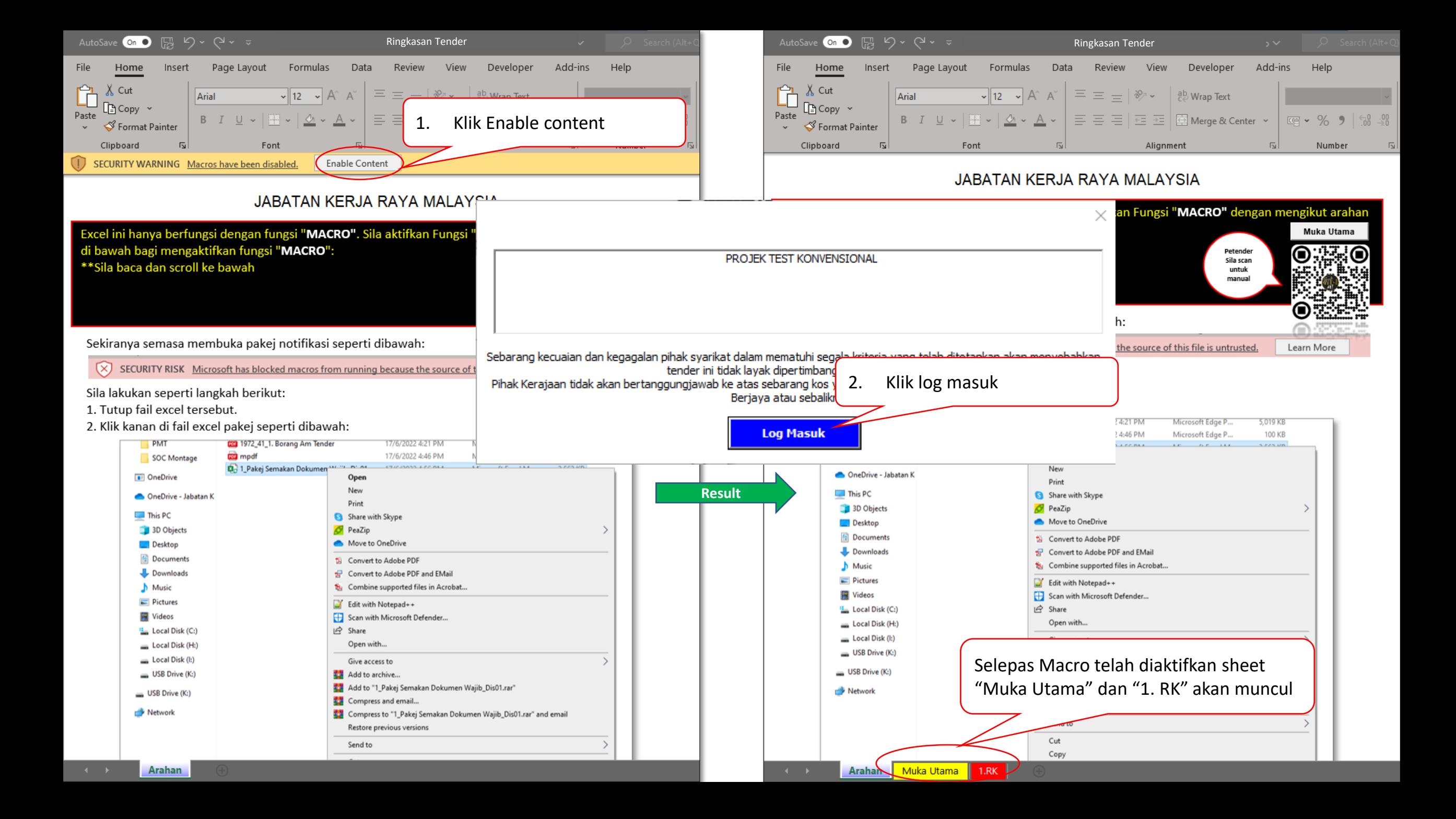

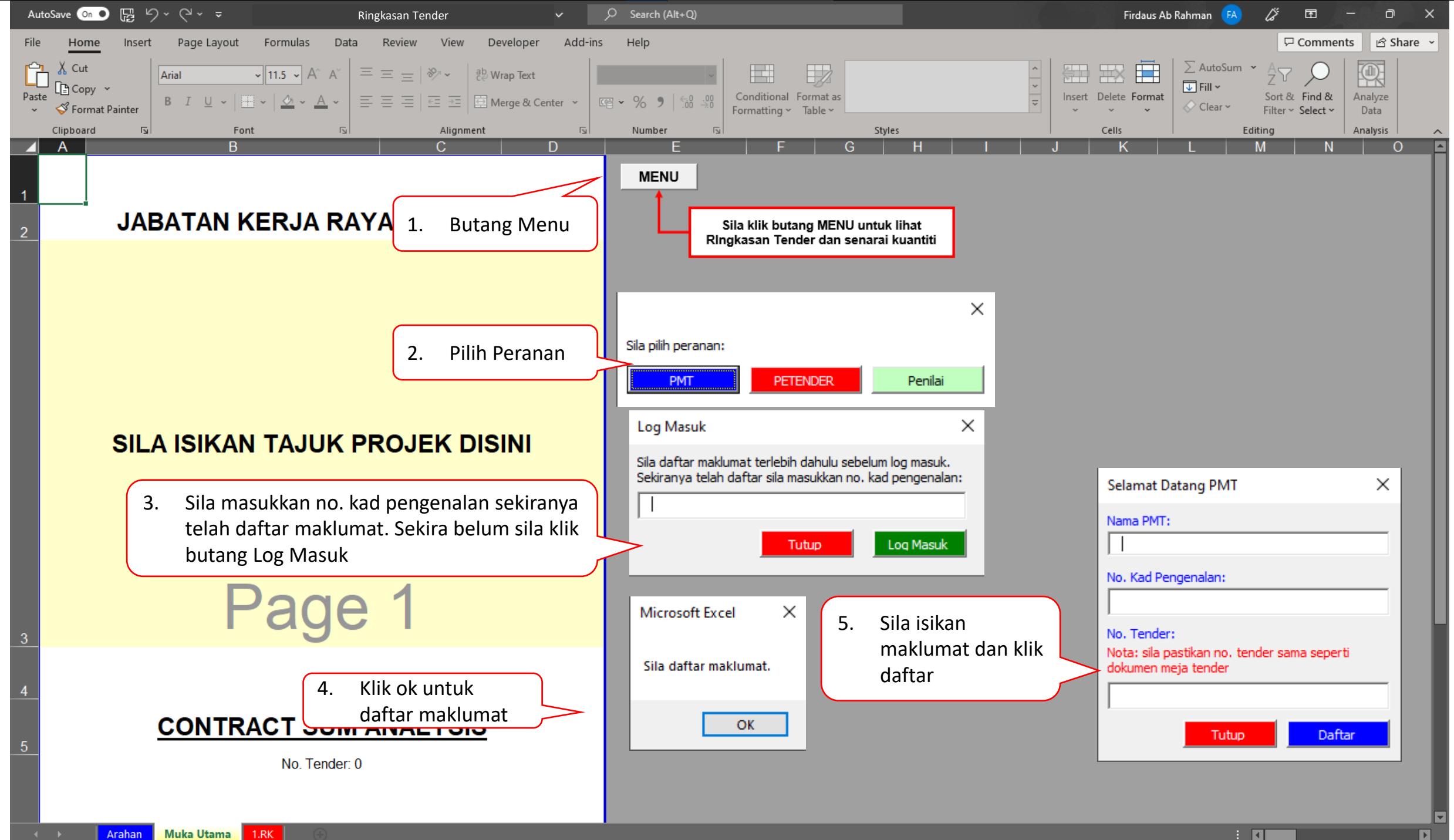

Muka Utama Arahan  $1.RK$  ा बा

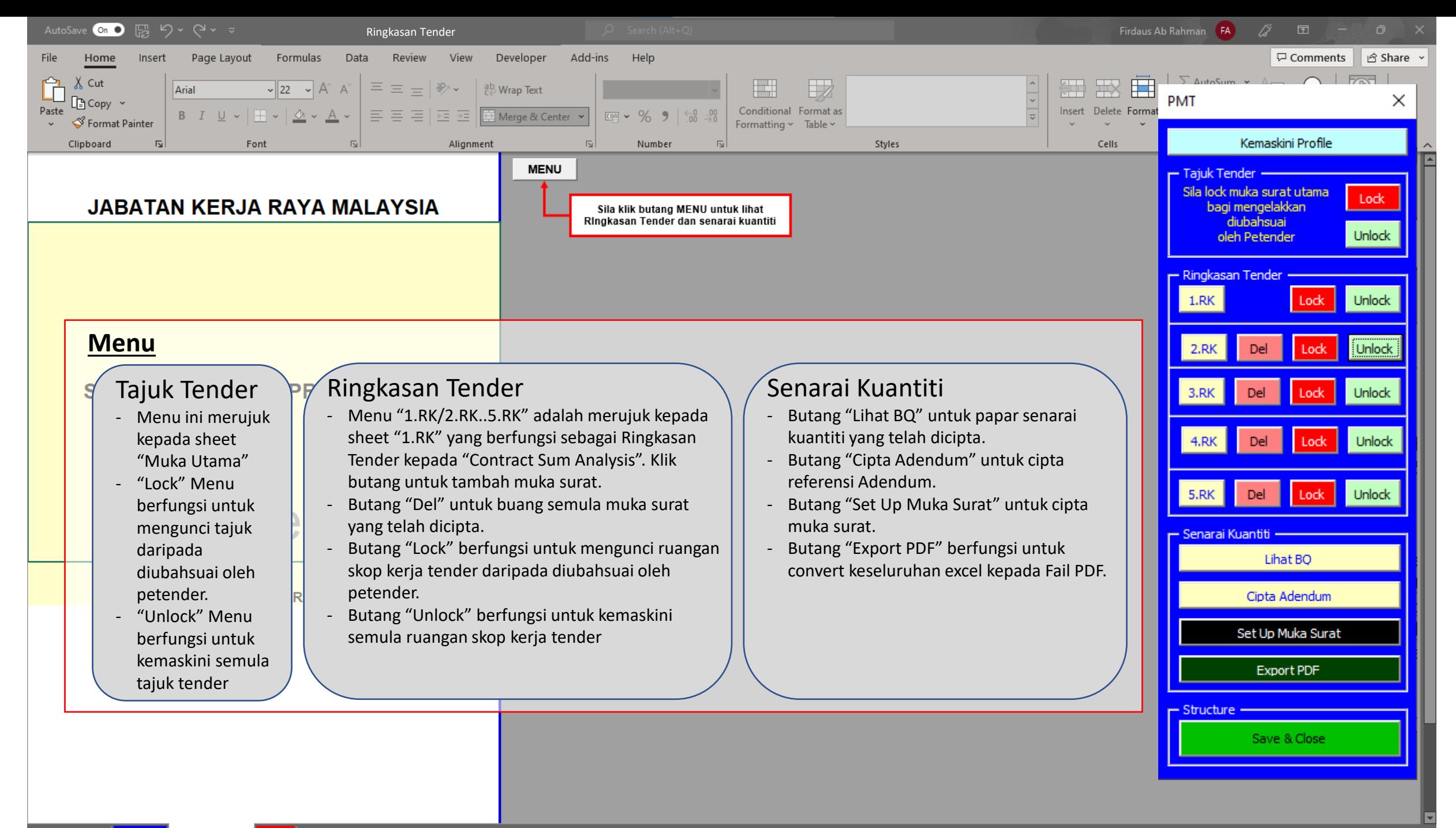

 $\boxed{\blacktriangleright}$ 

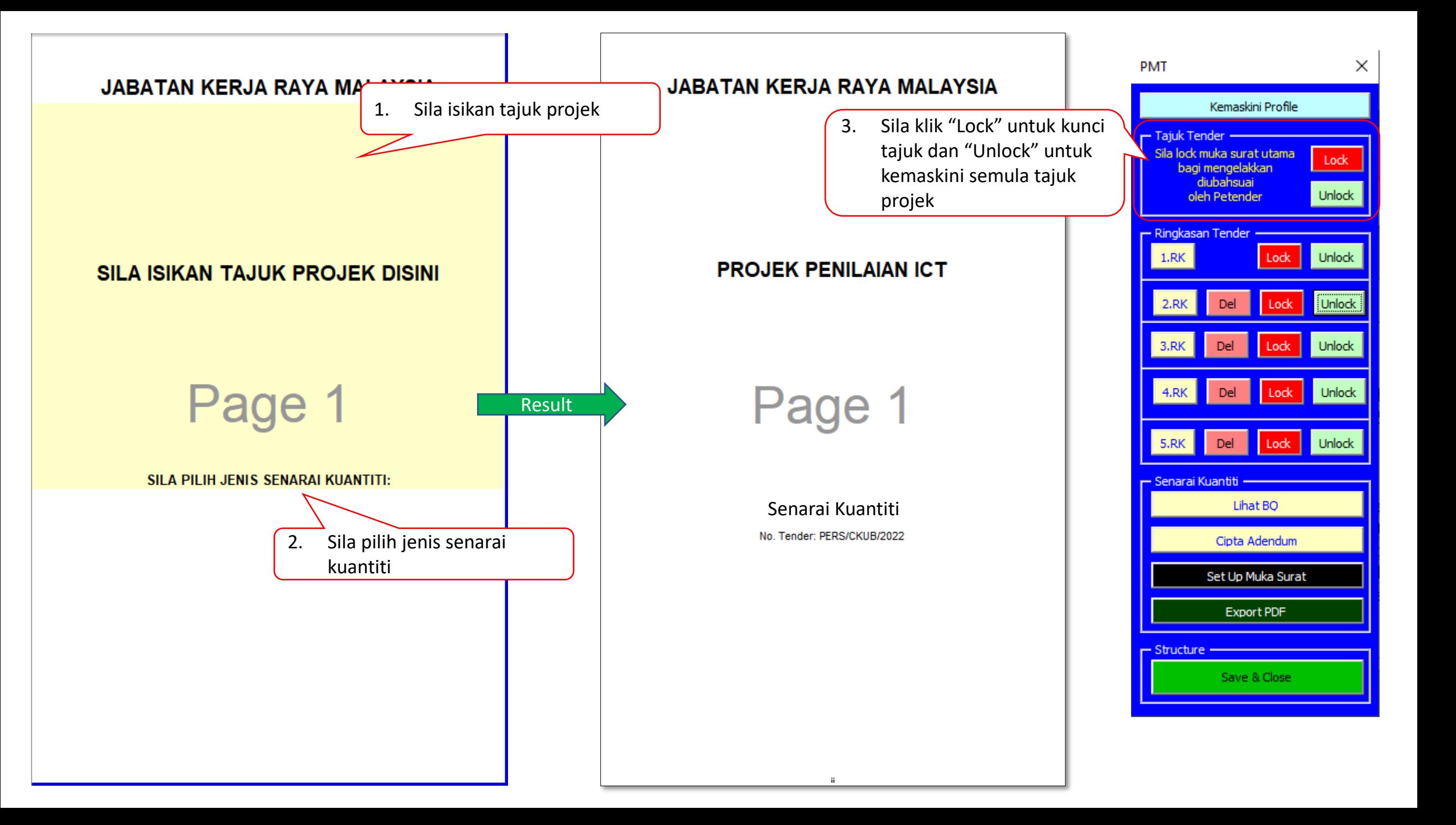

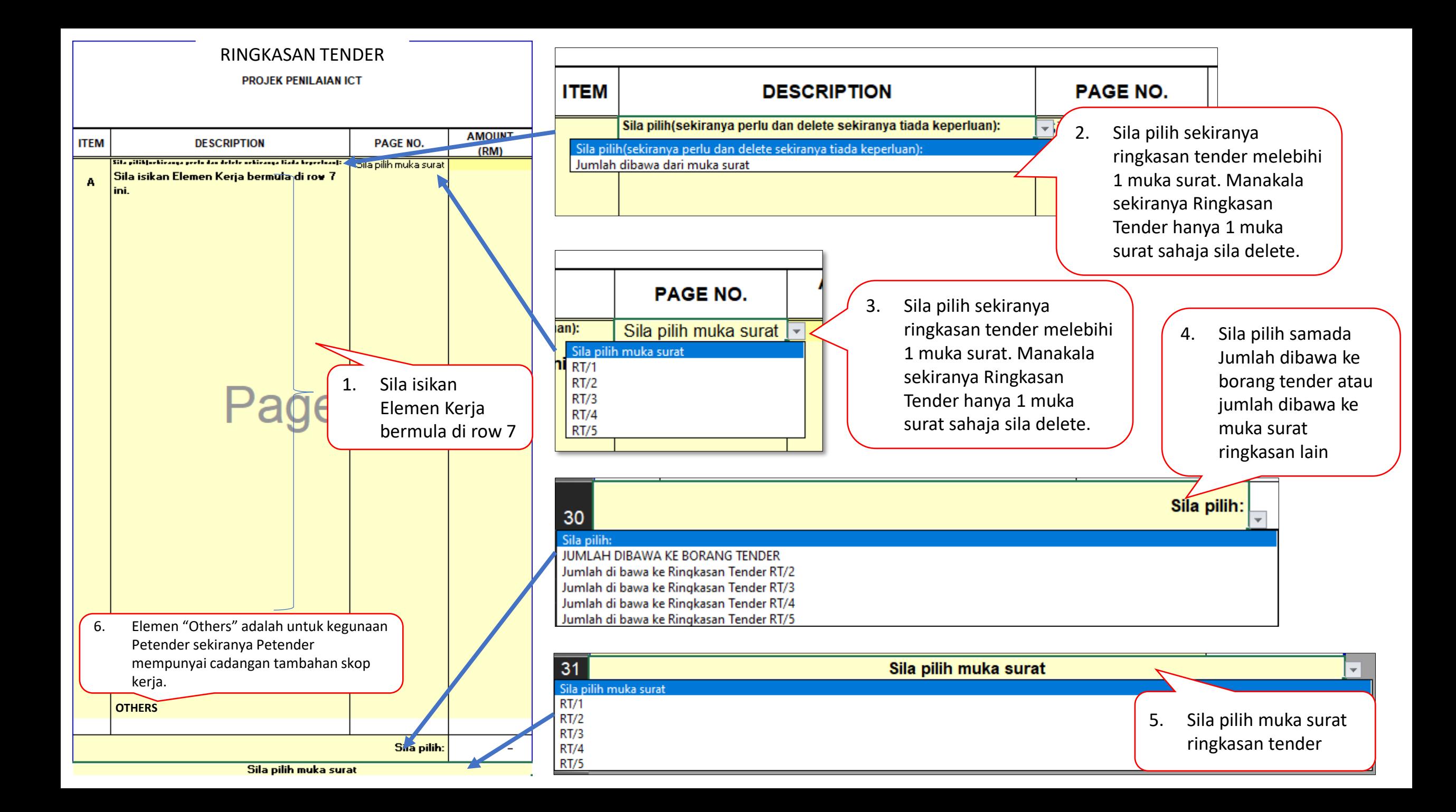

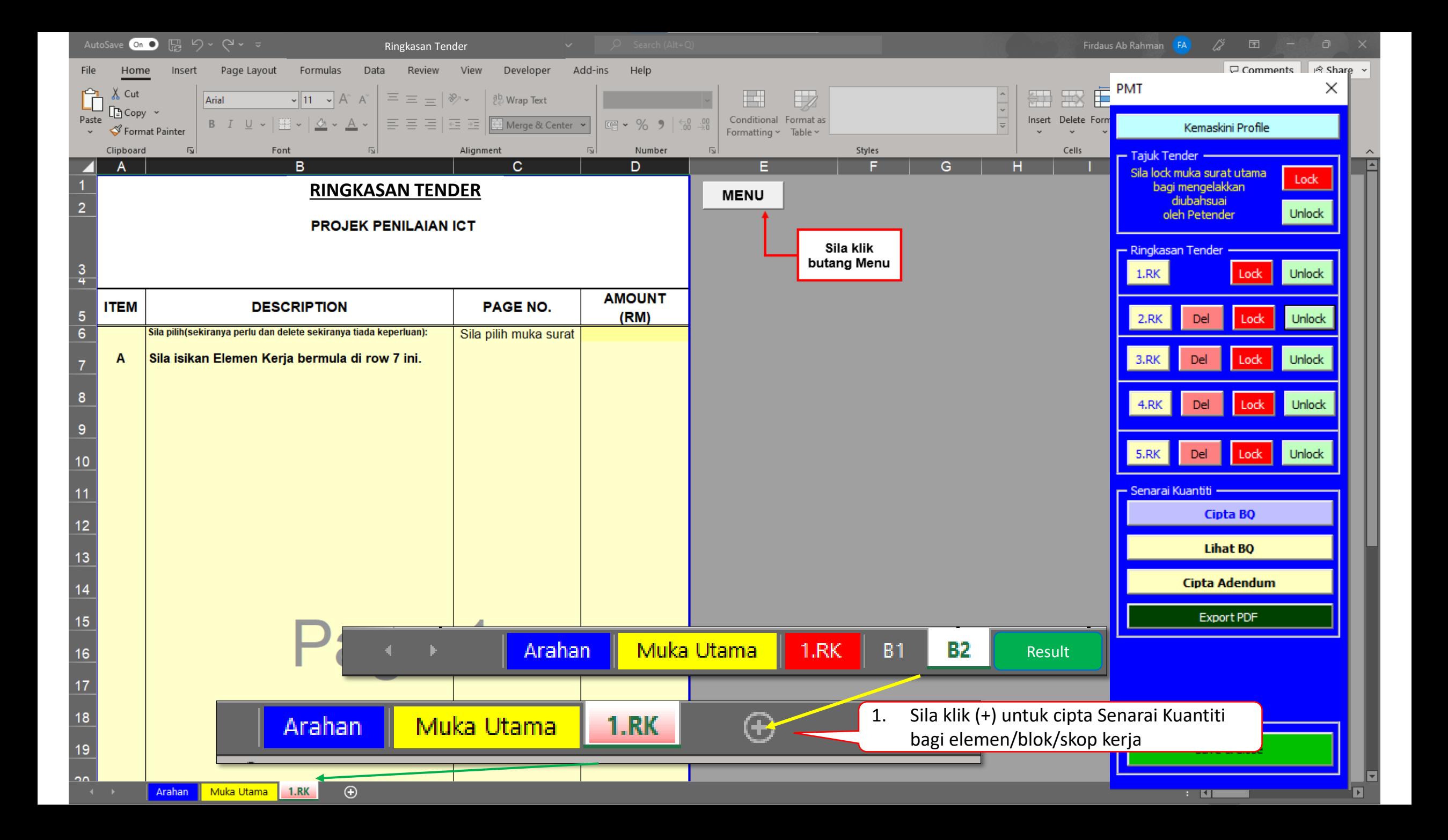

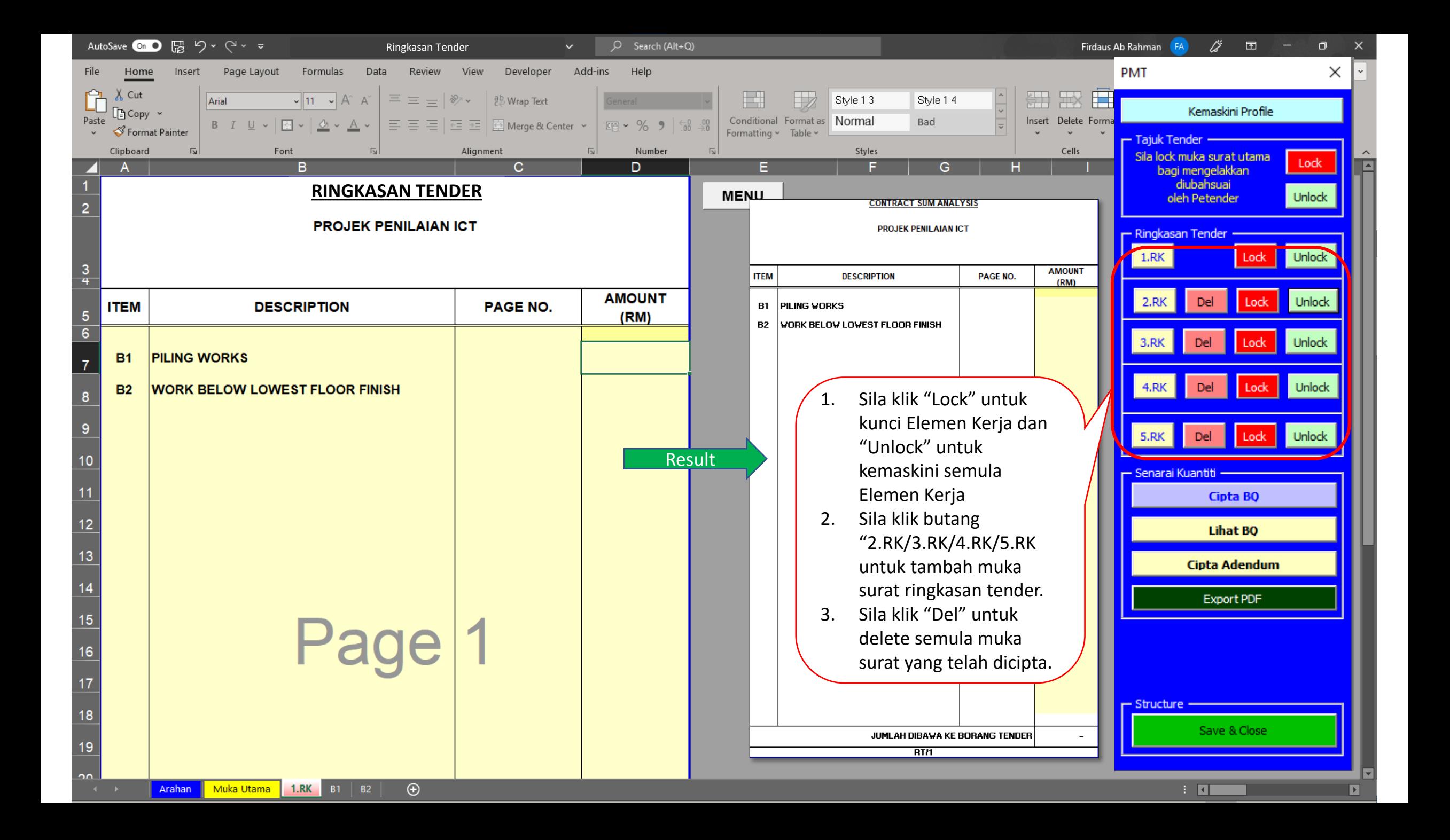

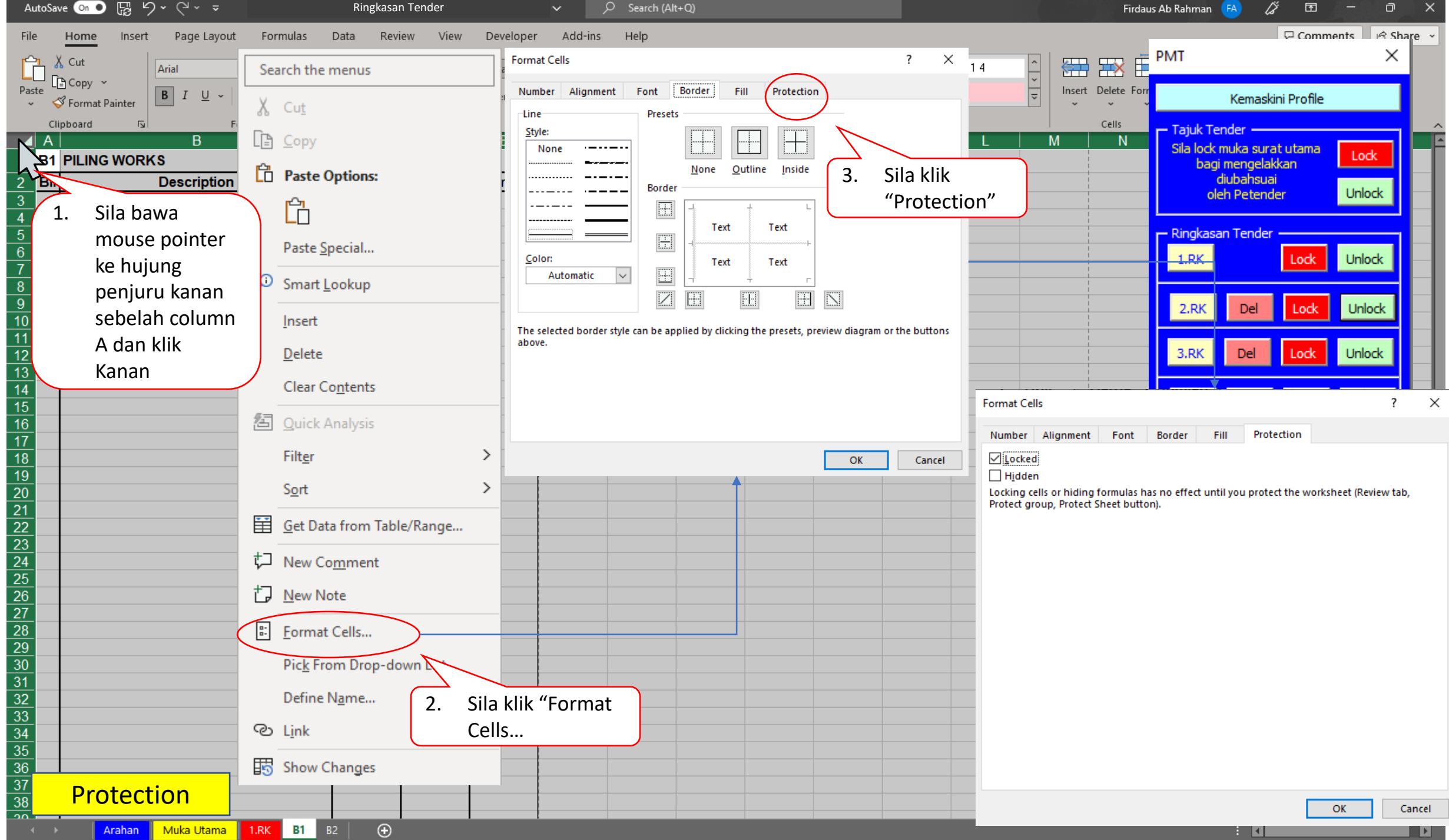

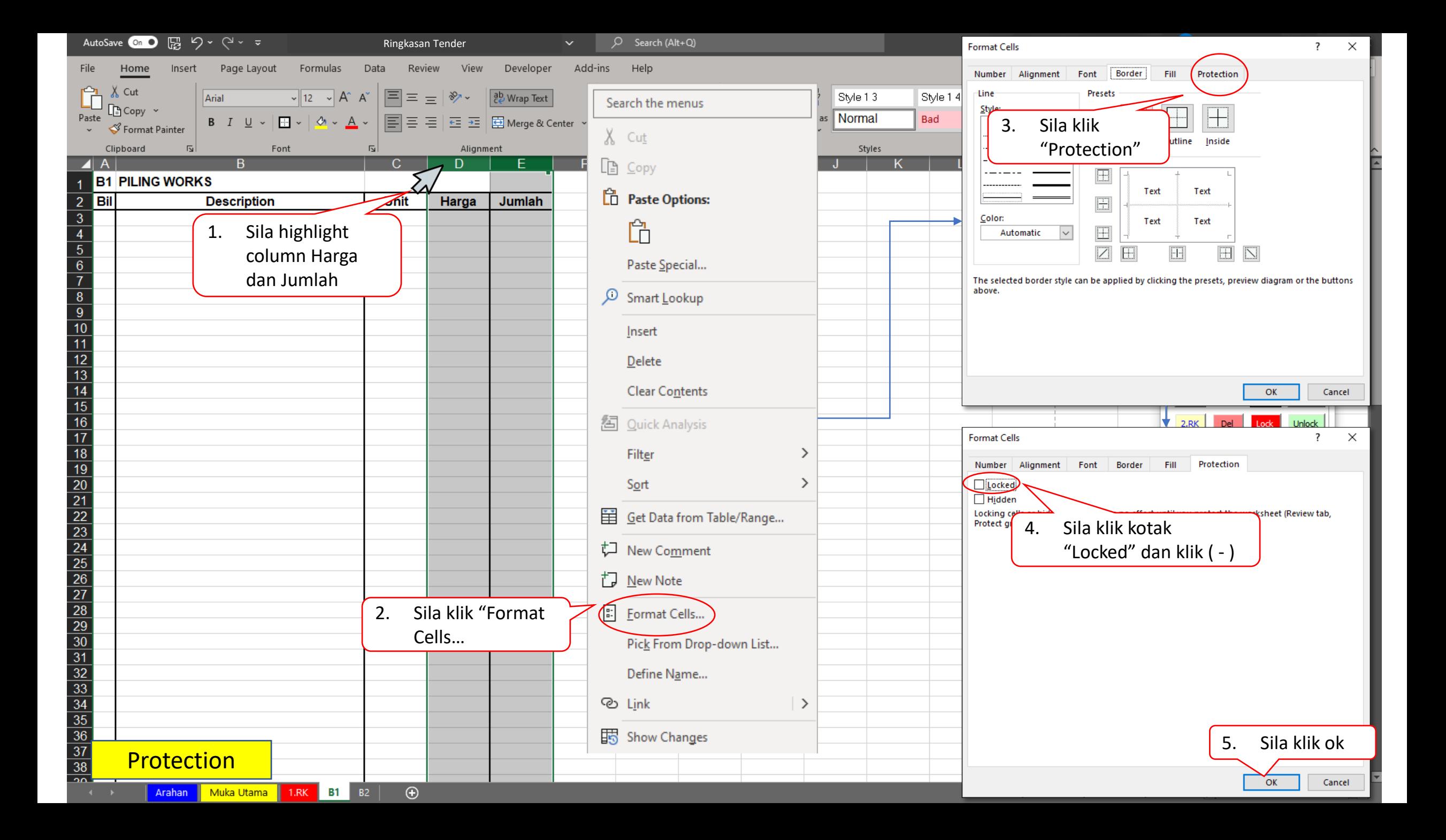

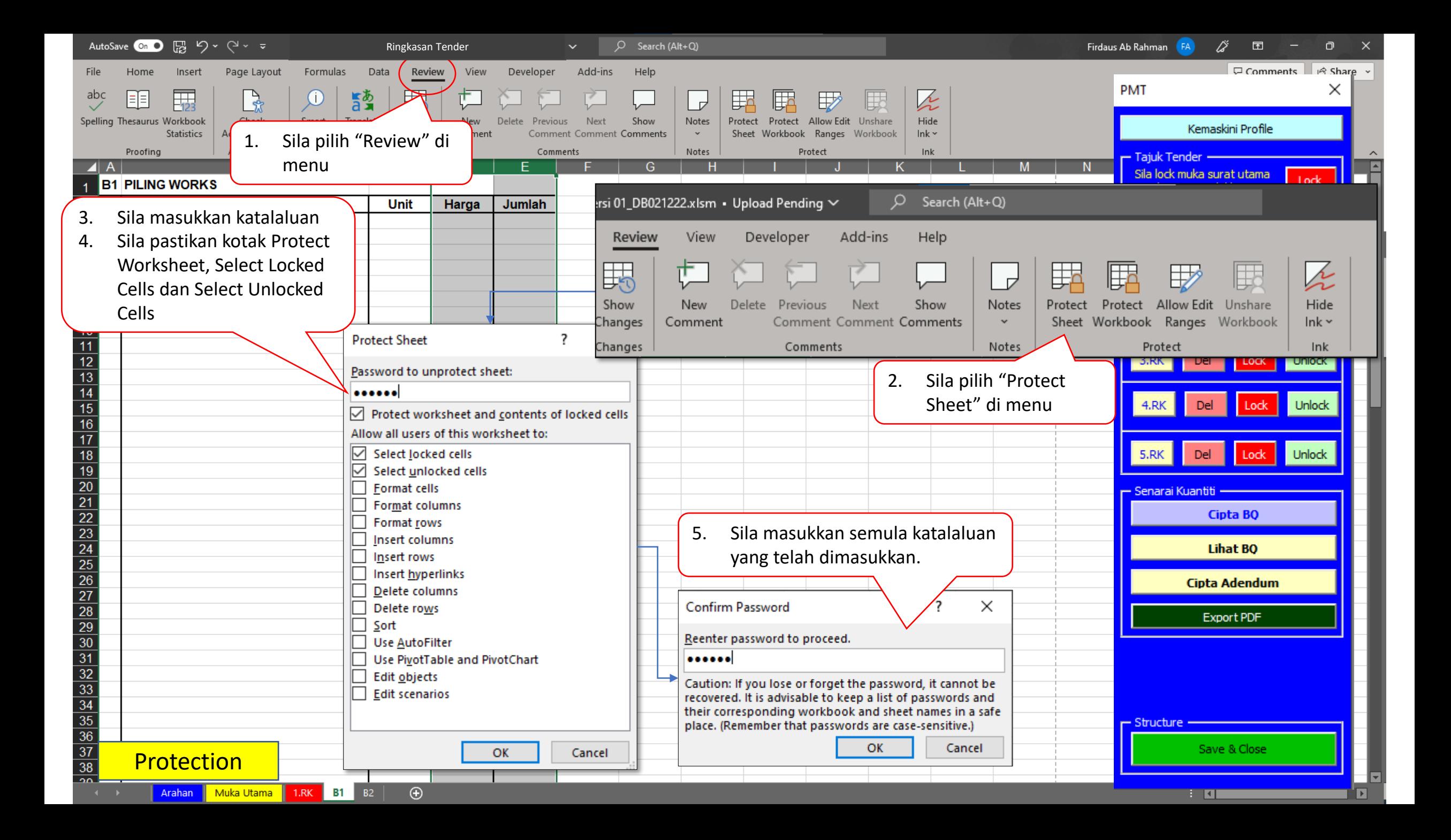

### Penggunaan Template Senarai Kuantiti

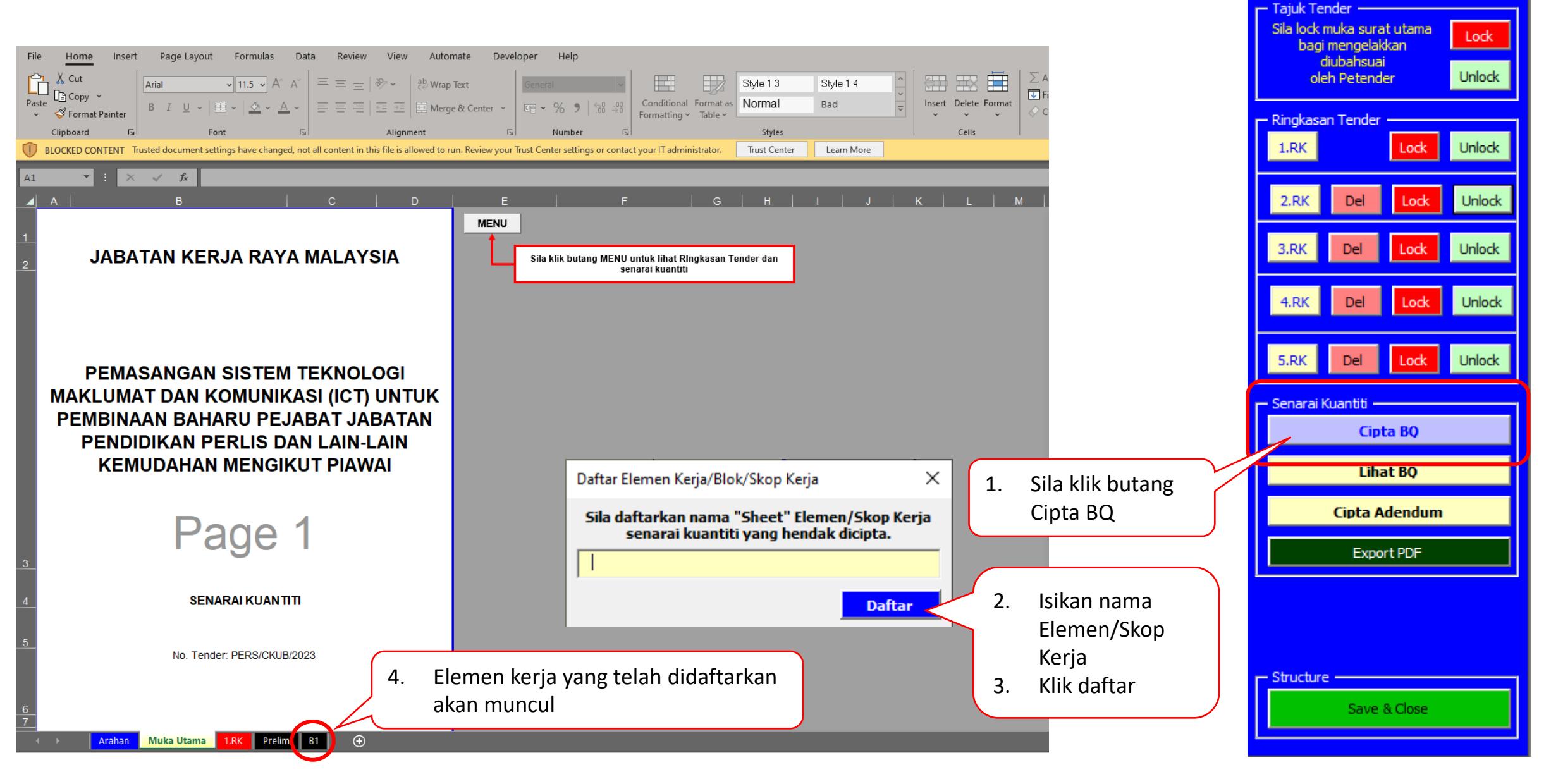

**PMT** 

Kemaskini Profile

×
### Penggunaan Template Senarai Kuantiti

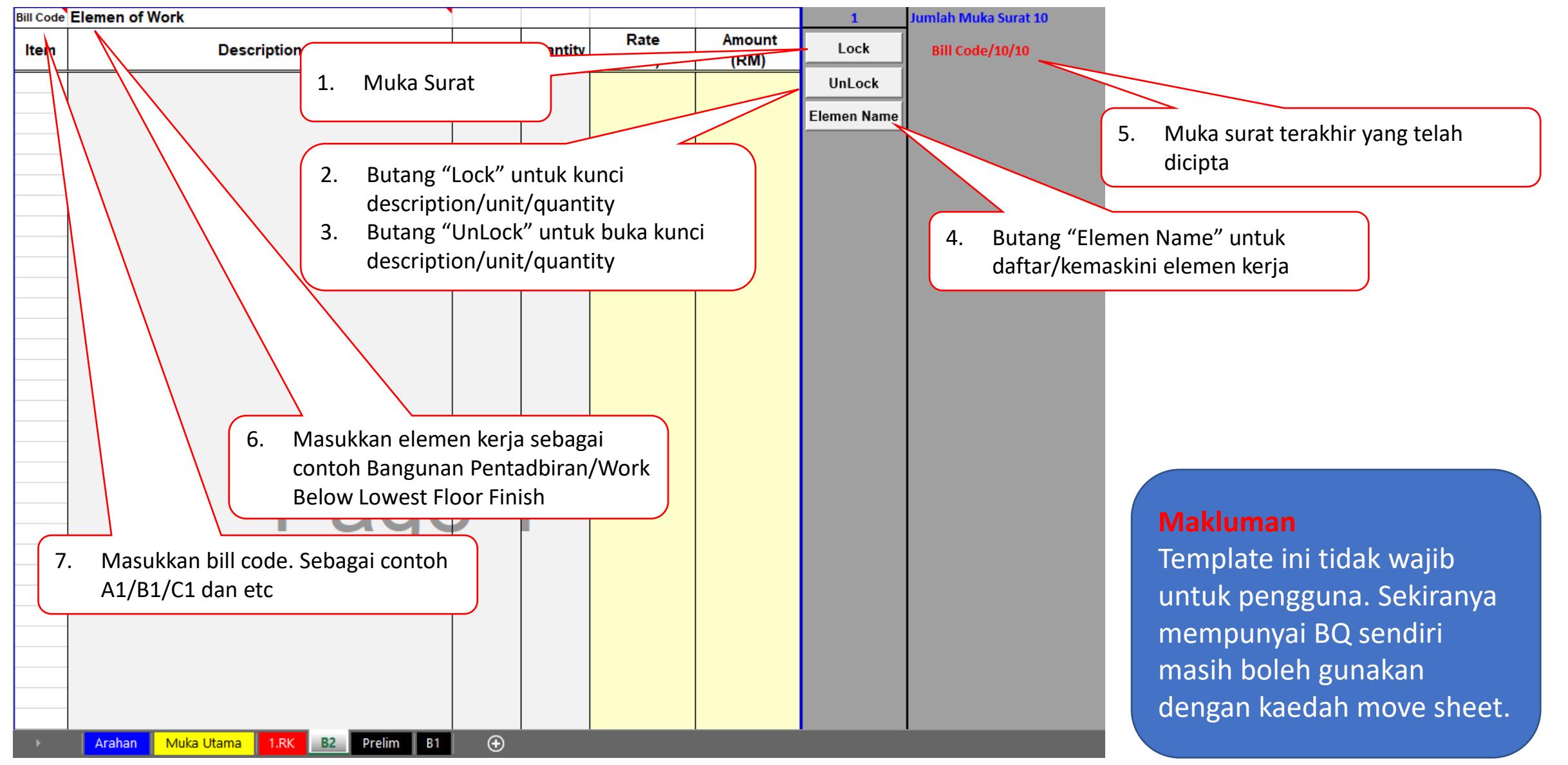

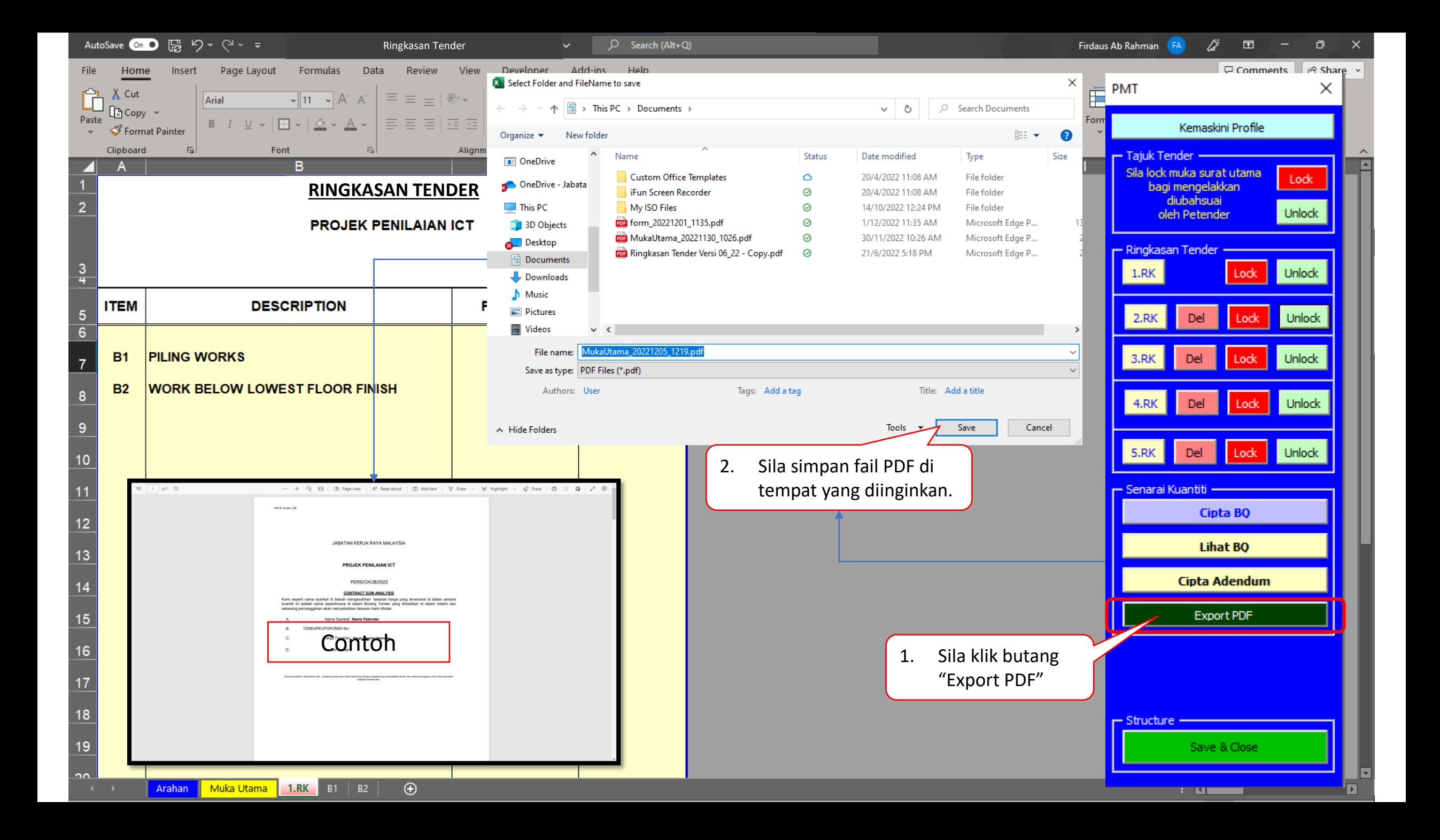

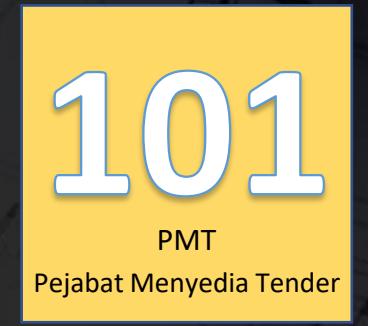

 $\Box$ 

# SISTEM JET | JKR E-Tender

"Let the Tendering Begin..."

Lihat Kenyataan Tender

SISTEM TENDER ONLINE JKR 2.0 | https://tender.jkr.gov.my

Panduan Penggunaan Sistem | Modul Pra Kelayakan

©BDI, CKUB | BTM, CDPK | Email: [support.jet@jkr.gov.my](mailto:support.jet@jkr.gov.my) | 3/27/2023

#### **ALIRAN KERJA JKR eTENDER** Е

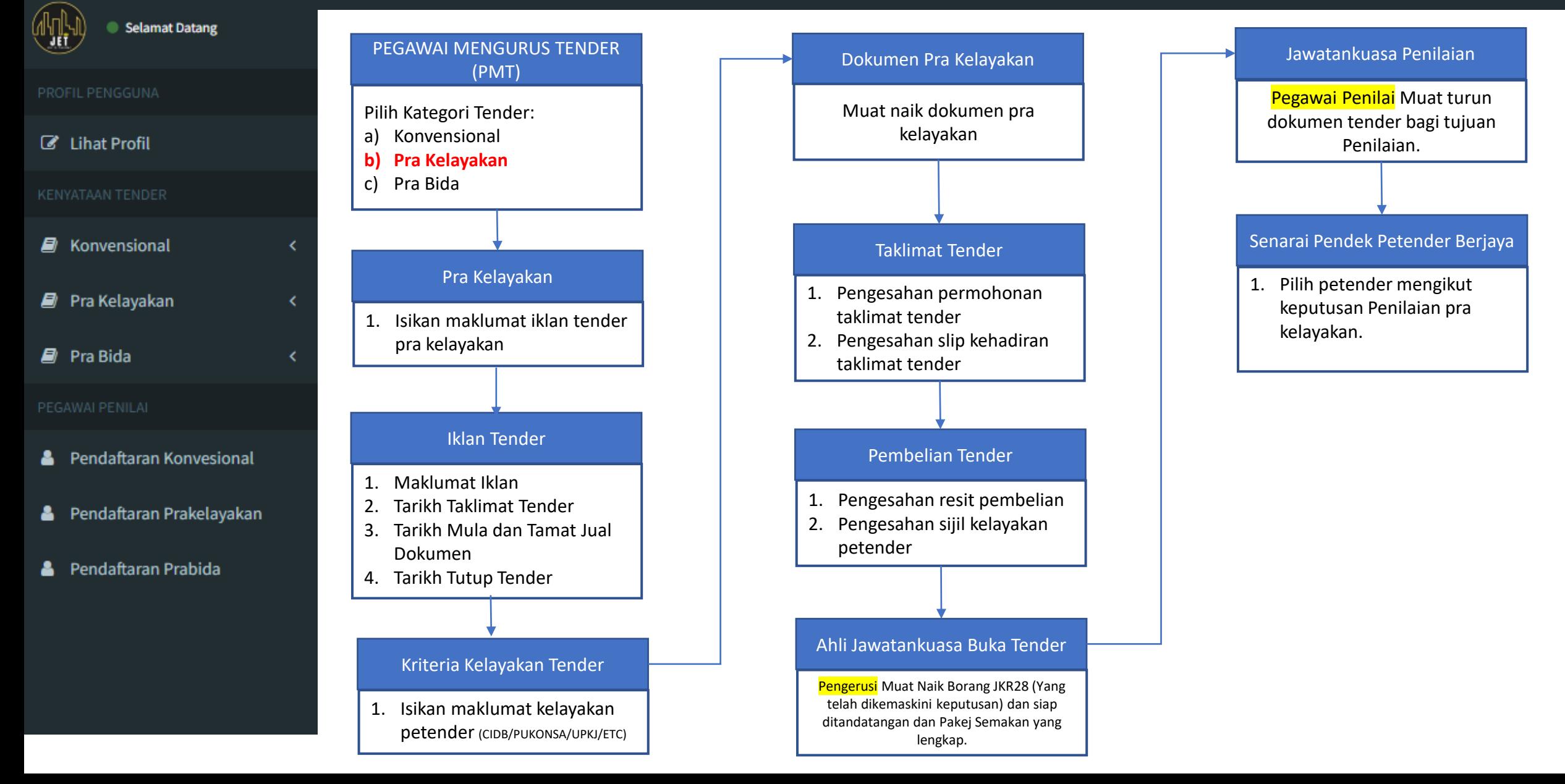

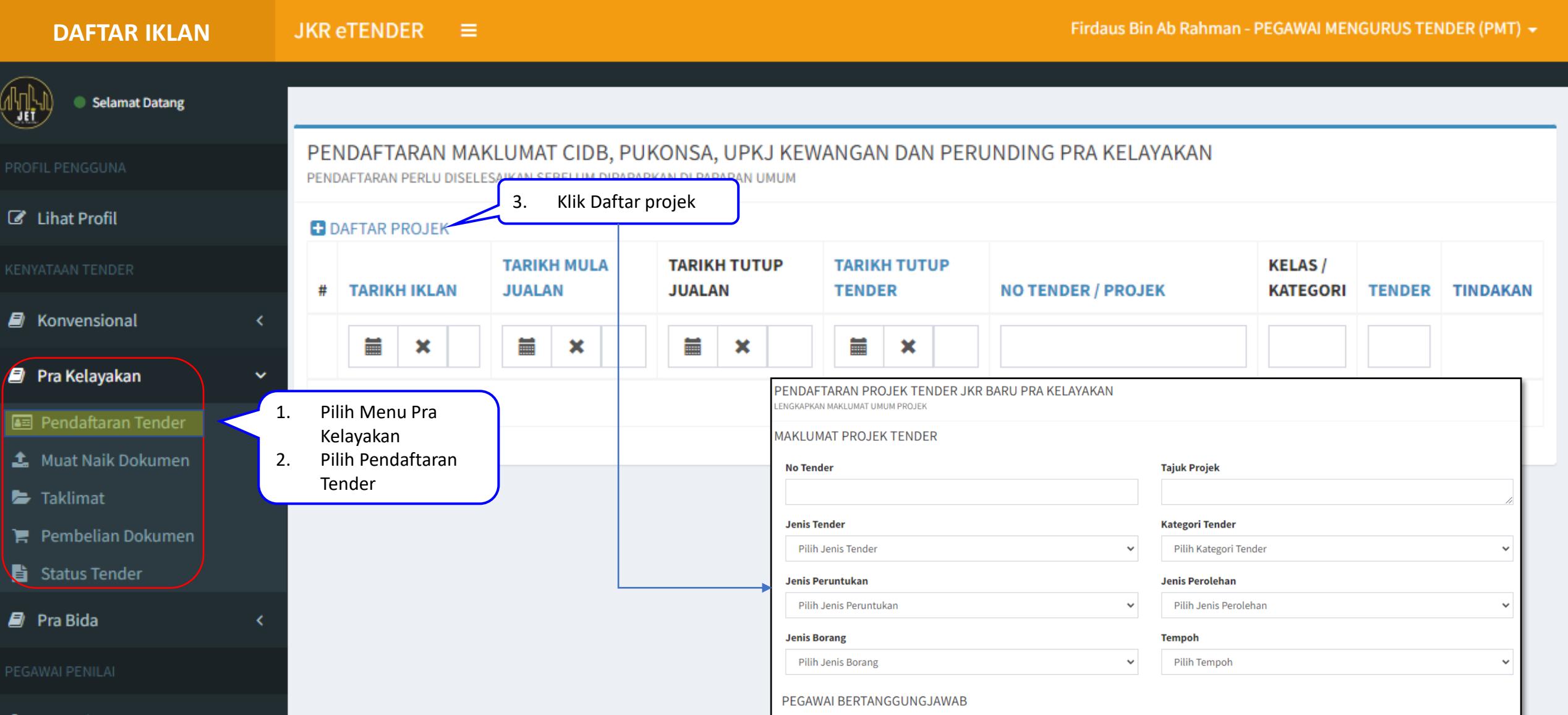

**Nama** 

Emel

**No Tel** 

Pejabat

- **&** Pendaftaran Konvesional
- **&** Pendaftaran Prakelayakan

#### **DAFTAR KELAYAKAN**

#### **JKR eTENDER**  $\equiv$

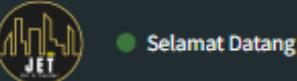

**Z** Lihat Profil

### PENDAFTARAN MAKLUMAT CIDB, PUKONSA, UPKJ KEWANGAN DAN PERUNDING PRA KELAYAKAN

PENDAFTARAN PERLU DISELESAIKAN SEBELUM DIPAPARKAN DI PAPARAN UMUM

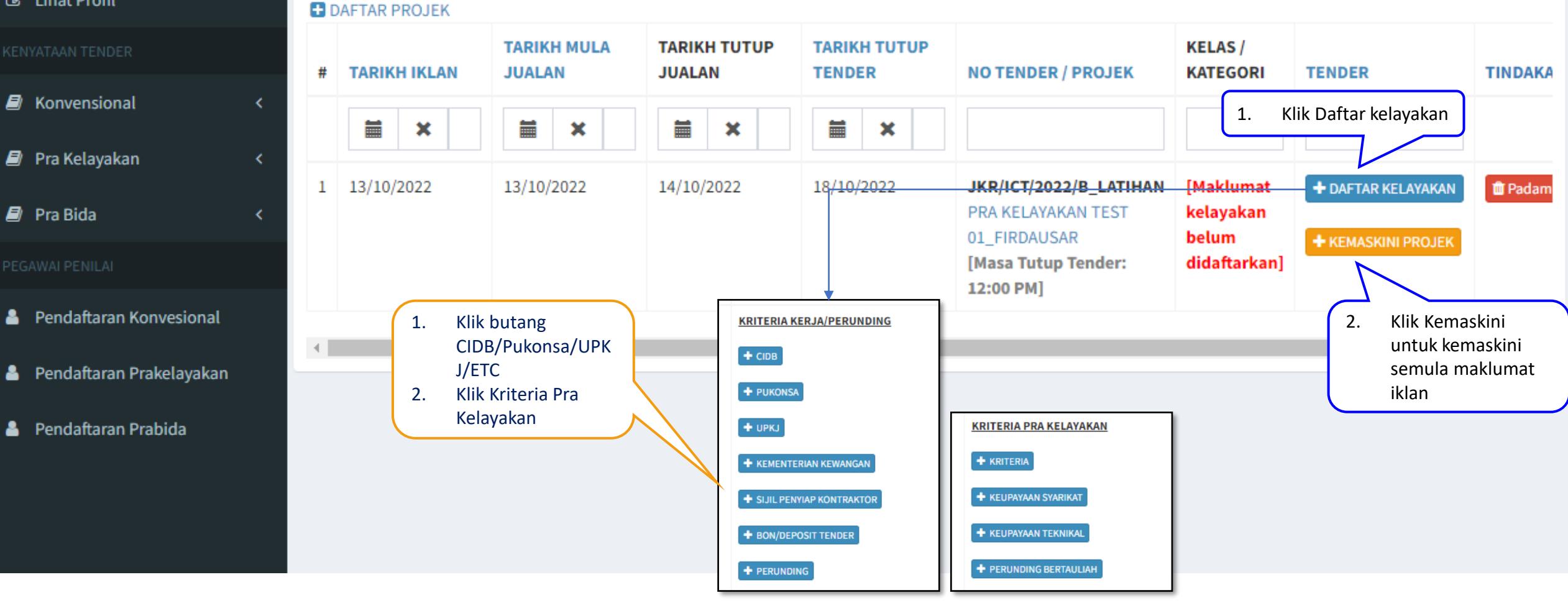

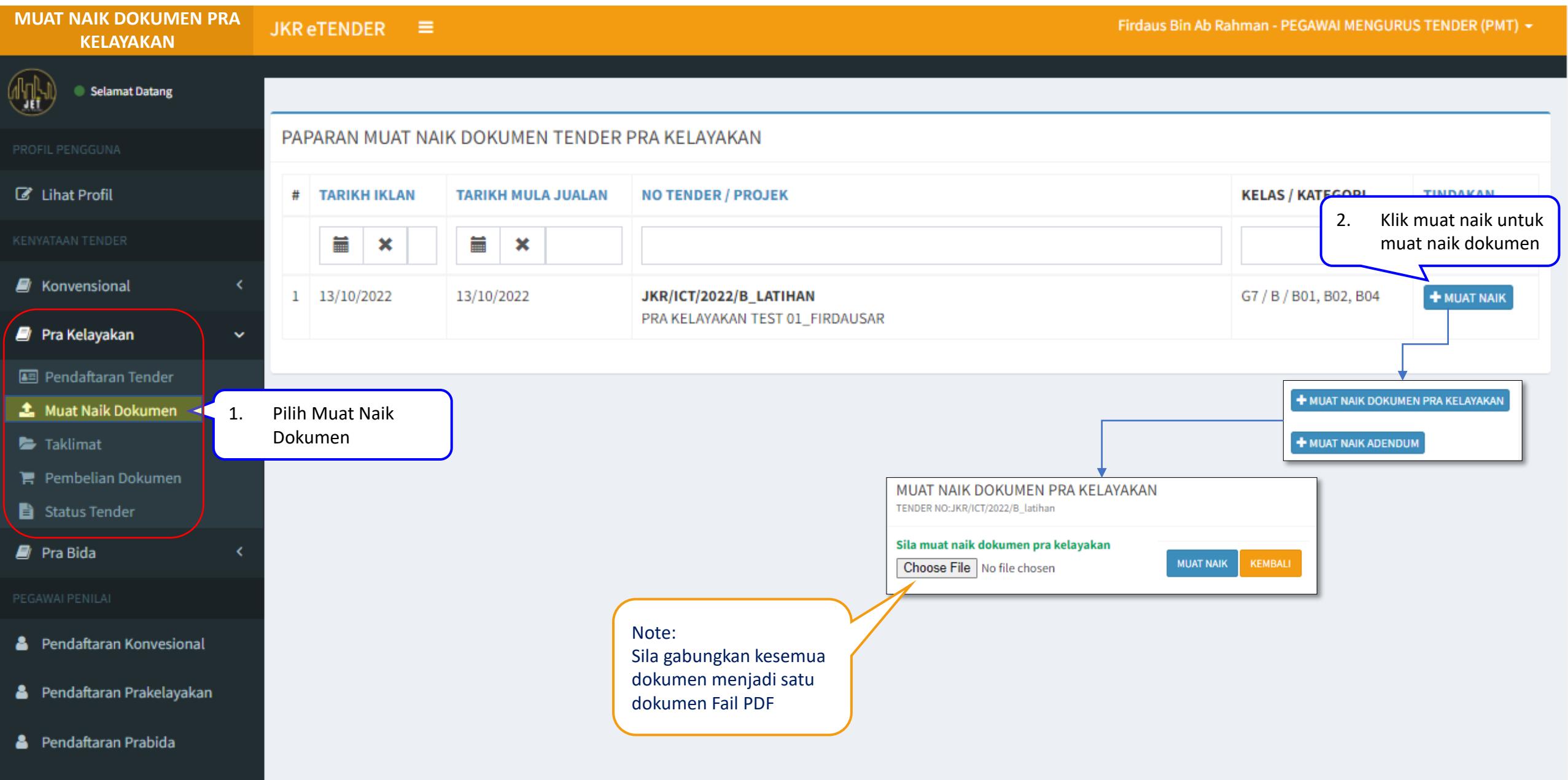

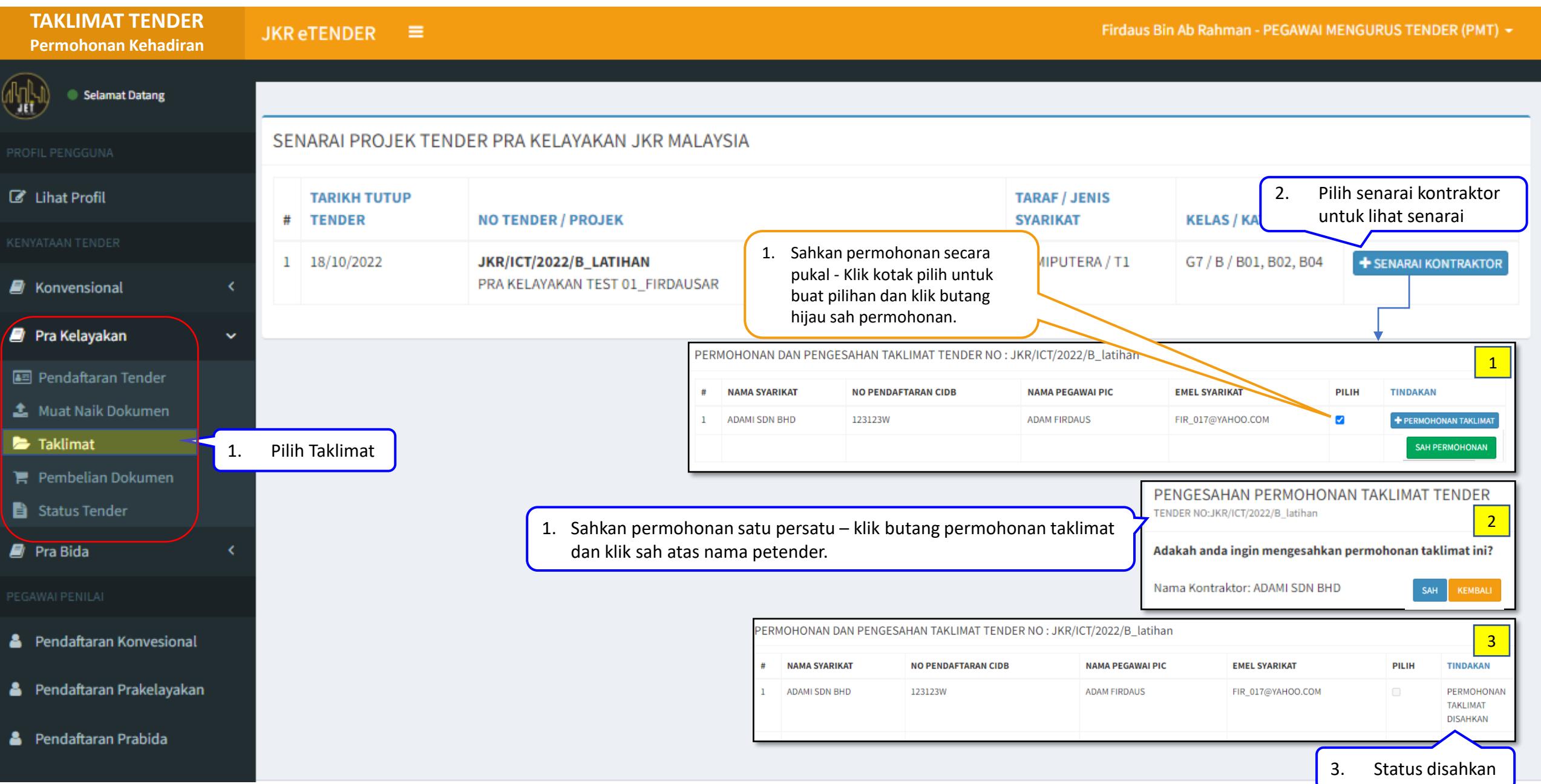

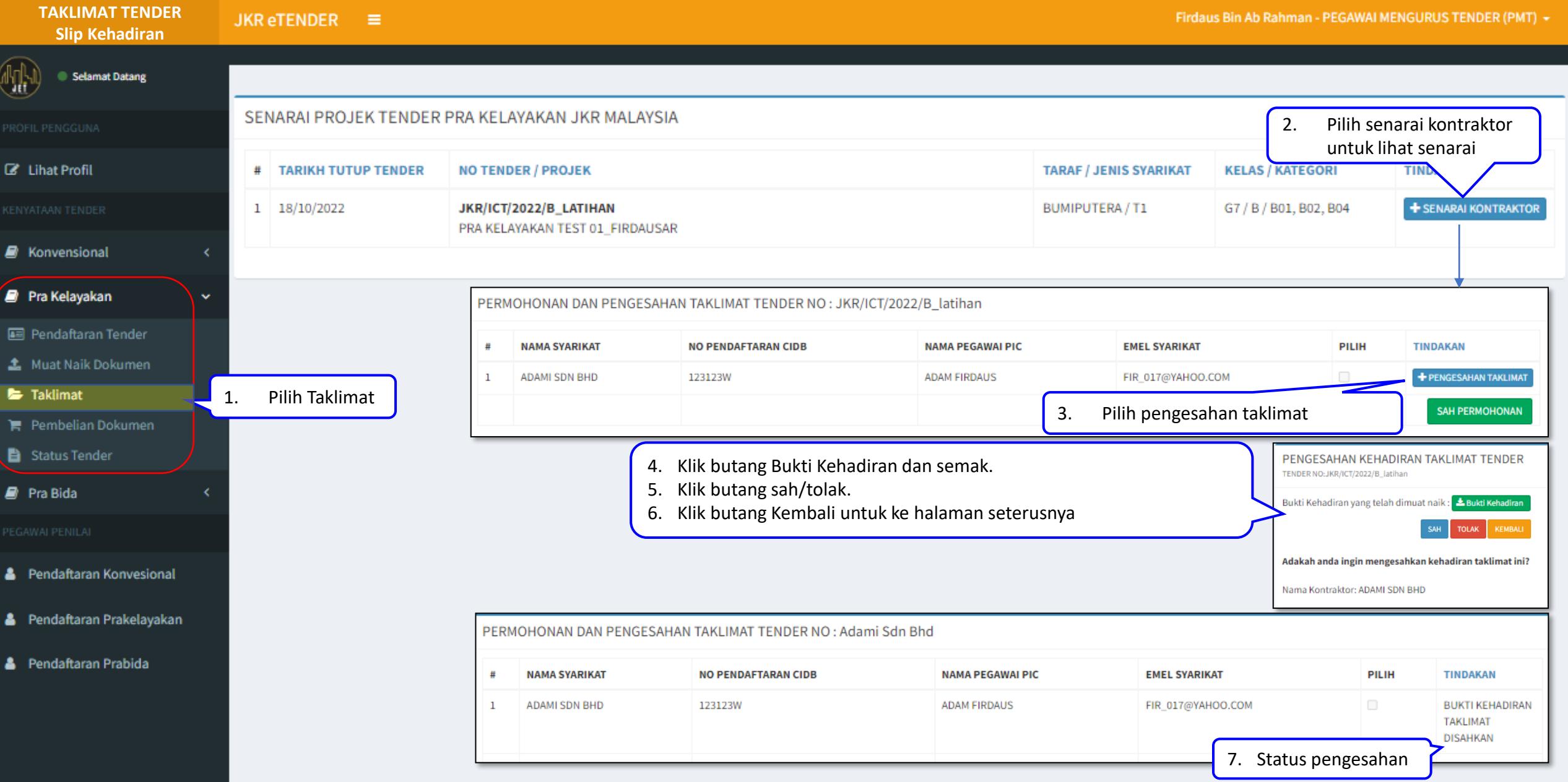

### **PENGESAHAN PEMBELIAN**

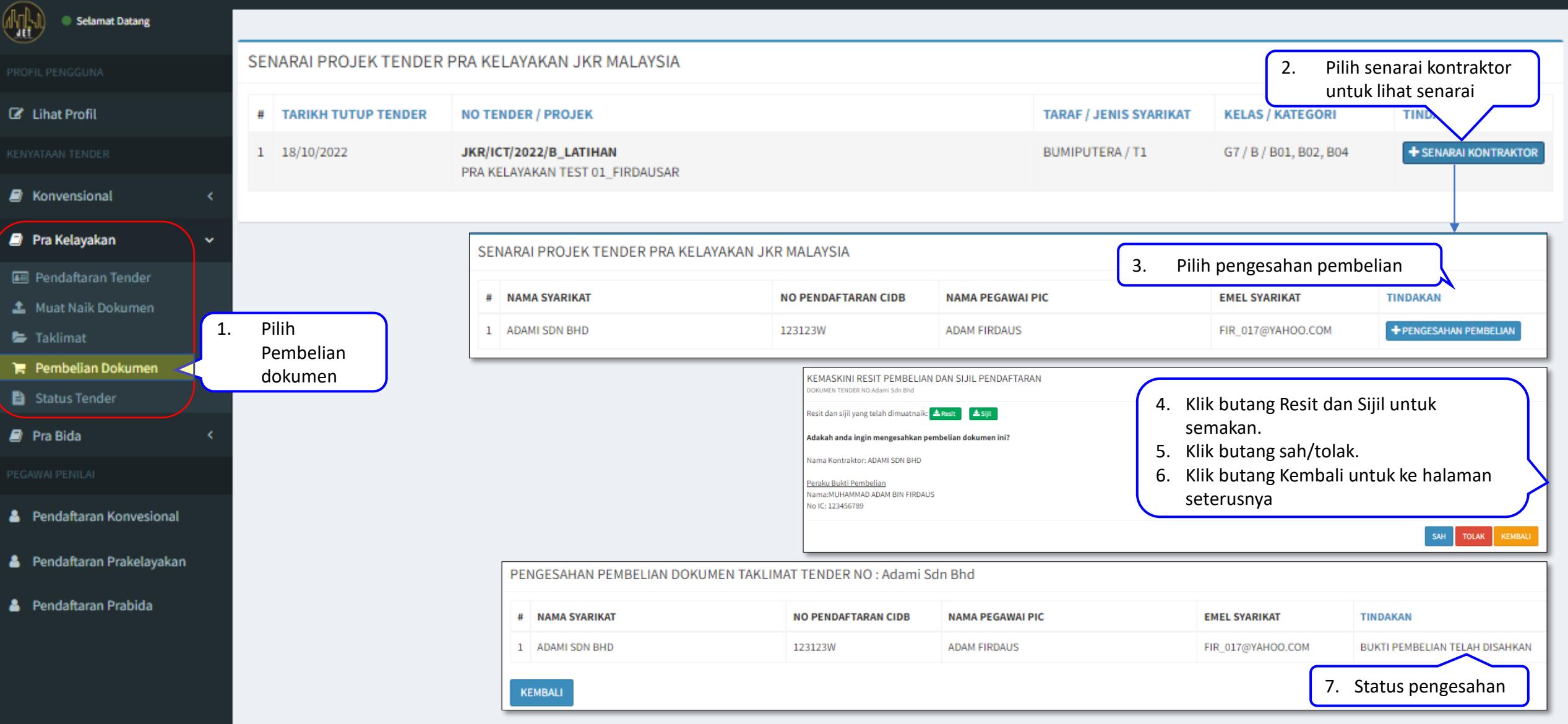

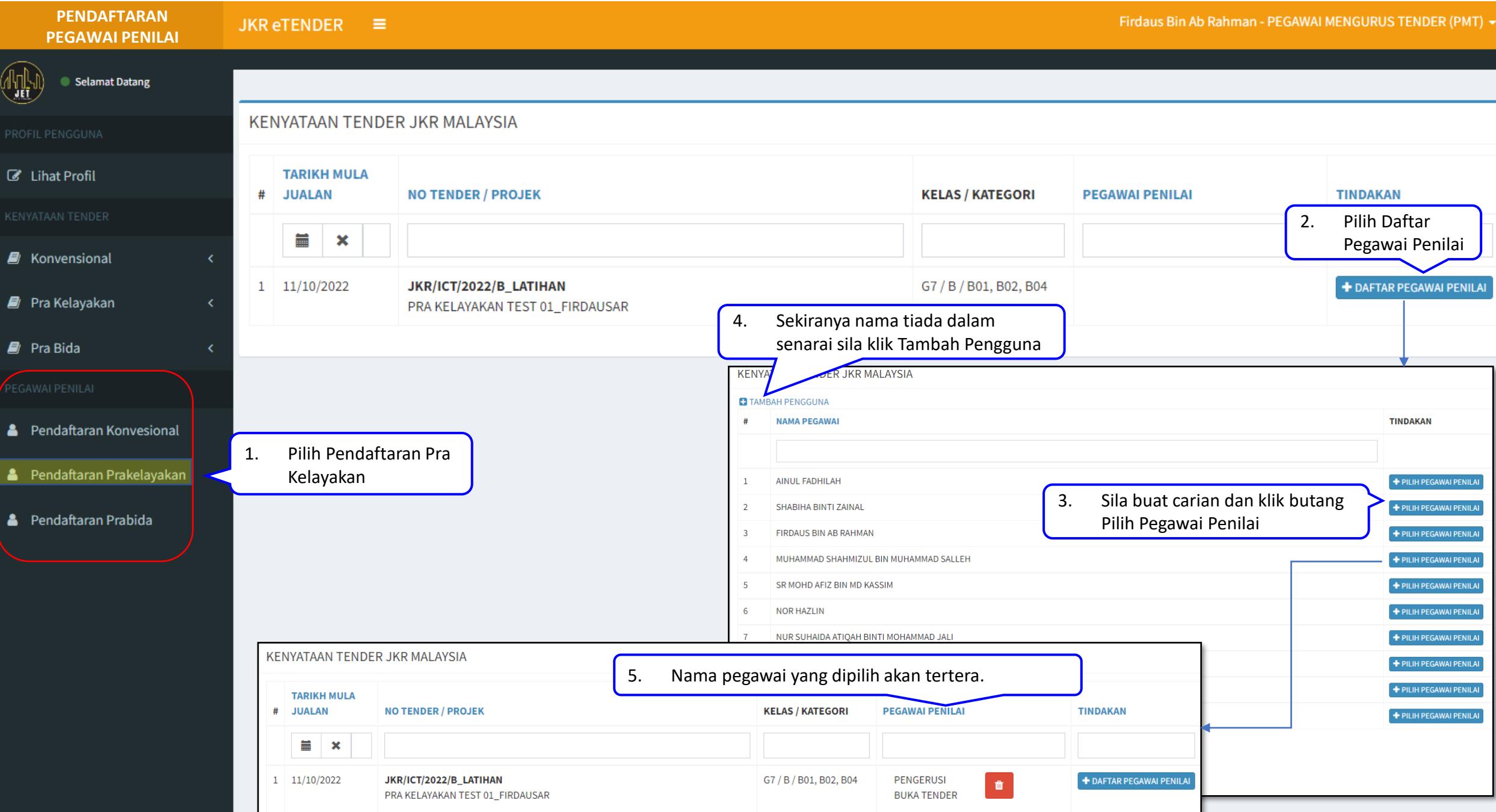

#### JKR eTENDER  $\equiv$ **DAFTAR PRABIDA**

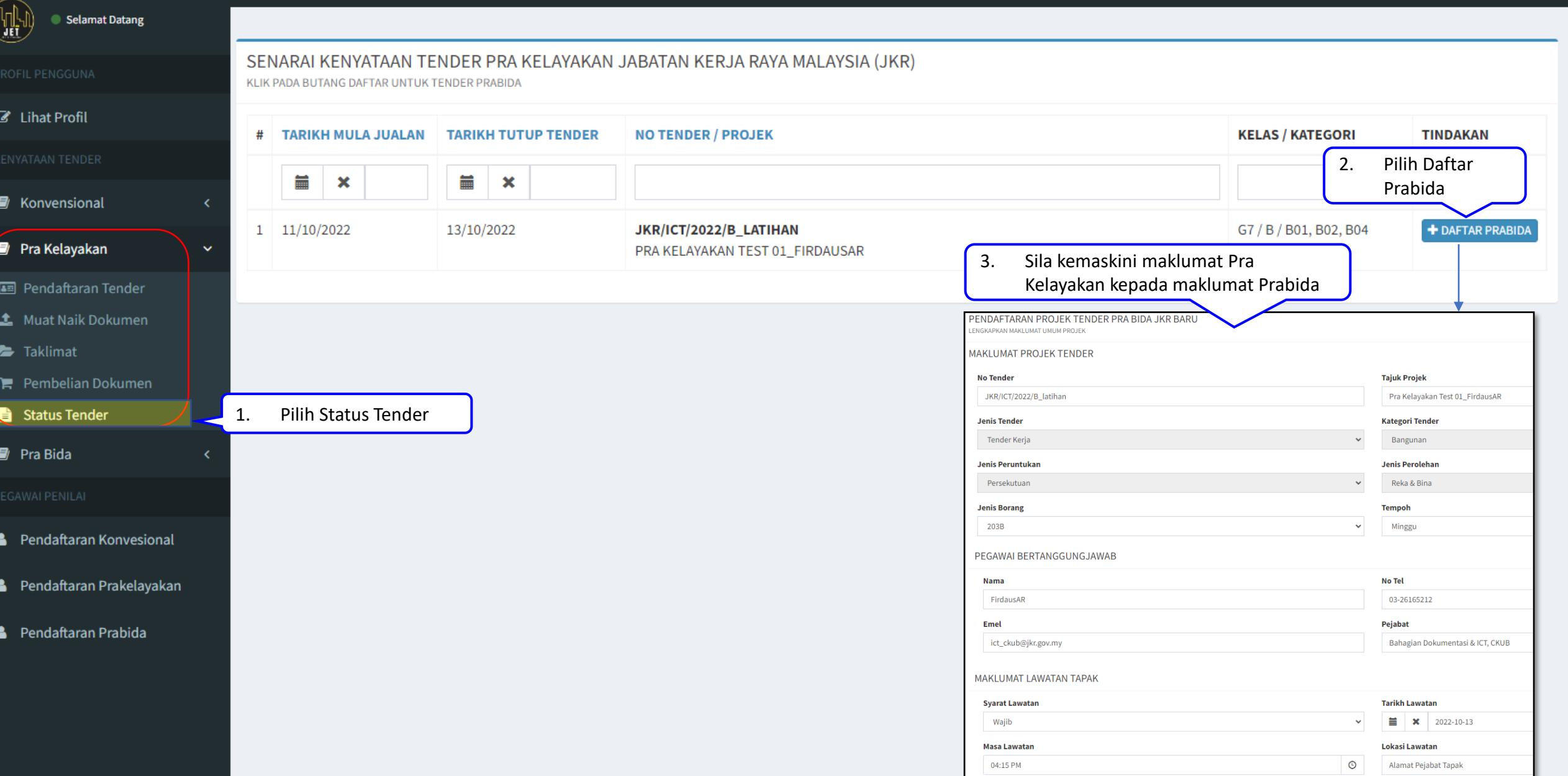

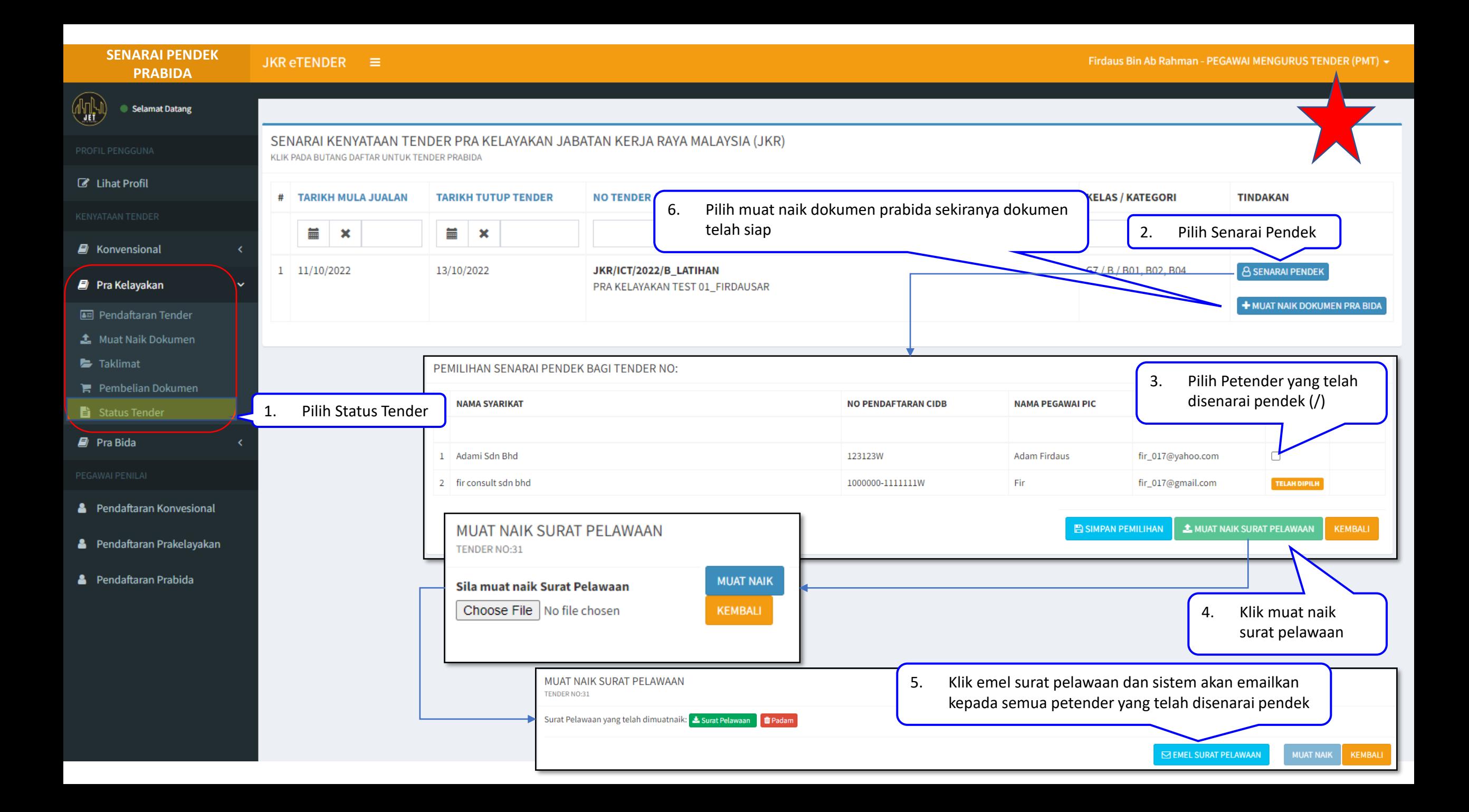

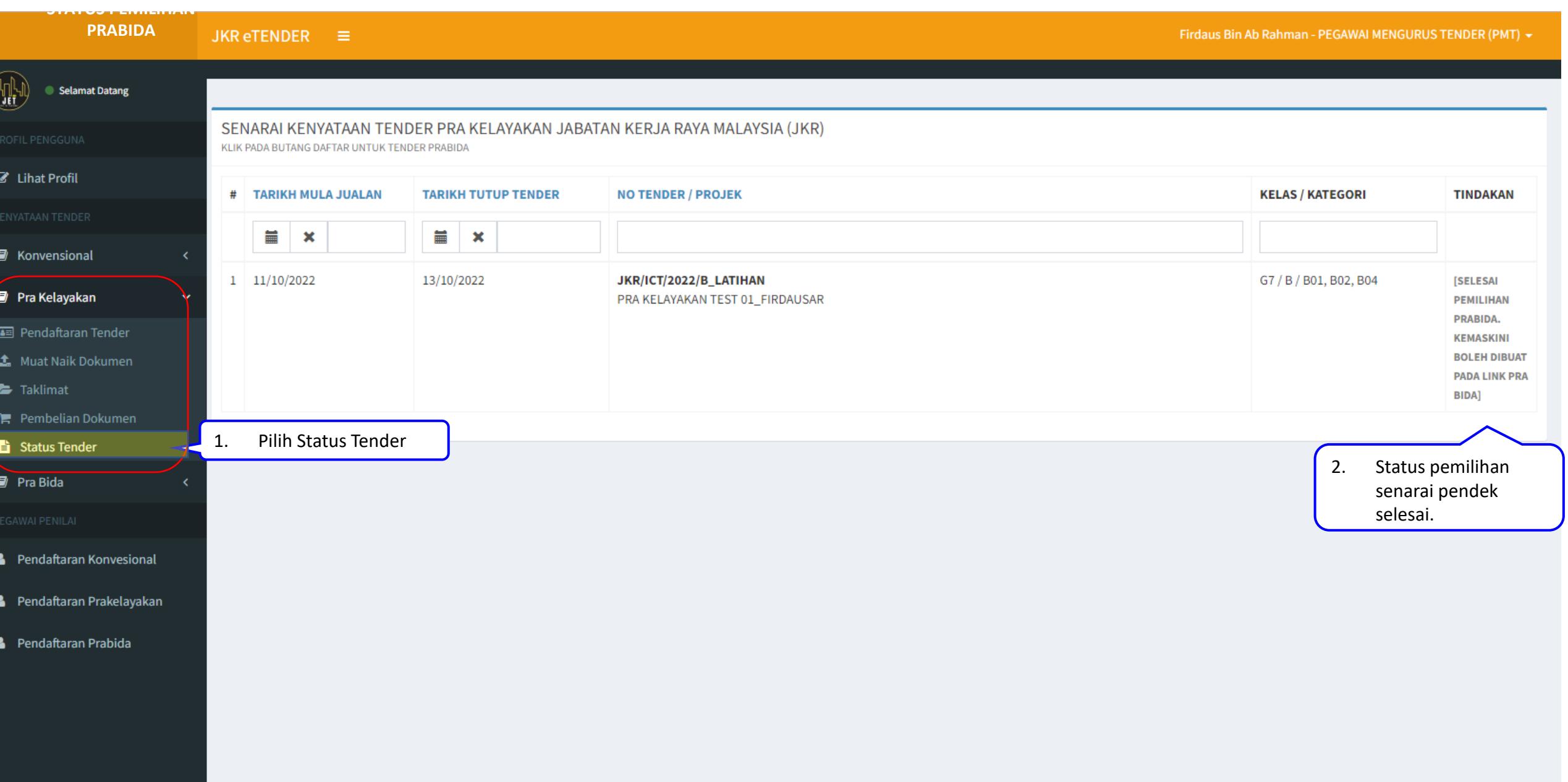

![](_page_50_Picture_0.jpeg)

# SISTEM JET | JKR E-Tender

"Let the Tendering Begin..."

Lihat Kenyataan Tender

SISTEM TENDER ONLINE JKR 2.0 | https://tender.jkr.gov.my

Panduan Penggunaan Sistem | Modul Pra Bida

 $\Box$ ©BDI, CKUB | BTM, CDPK | Email: [support.jet@jkr.gov.my](mailto:support.jet@jkr.gov.my) | 3/27/2023

![](_page_51_Picture_45.jpeg)

![](_page_52_Picture_77.jpeg)

![](_page_53_Picture_132.jpeg)

![](_page_54_Picture_93.jpeg)

![](_page_55_Picture_85.jpeg)

![](_page_56_Picture_68.jpeg)

![](_page_57_Picture_95.jpeg)

![](_page_58_Picture_0.jpeg)

# SISTEM JET | JKR E-Tender

"Let the Tendering Begin..."

Lihat Kenyataan Tender

SISTEM TENDER ONLINE JKR 2.0 | https://tender.jkr.gov.my

Panduan Penggunaan Sistem | Contract Sum Analysis

 $\Box$ 

©BDI, CKUB | BTM, CDPK | Email: [support.jet@jkr.gov.my](mailto:support.jet@jkr.gov.my) | 3/27/2023

![](_page_59_Picture_0.jpeg)

## Pendahuluan

- Sila gunakan Microsoft excel versi 2016 dan ke atas.
- Sila pastikan Microsoft excel tersebut telah diaktifkan.
- Sila gunakan platform Microsoft excel versi windows sahaja. Platform selain daripada itu tidak digalakkan kerana pakej telah dibangunkan menggunakan Microsoft excel versi windows sahaja.
- Sila dapatkan Pakej Contract Sum Analysis daripada Pihak Bahagian Dokumentasi & ICT melalui email support.jet@jkr.gov.my

![](_page_59_Picture_6.jpeg)

![](_page_60_Picture_0.jpeg)

![](_page_60_Picture_110.jpeg)

![](_page_61_Figure_0.jpeg)

![](_page_62_Figure_0.jpeg)

ा बा

 $\overline{\mathbf{E}}$ 

![](_page_63_Figure_0.jpeg)

Arahan Muka Utama  $1.RK$ 

ा बा

 $\overline{\mathbb{E}}$ 

![](_page_64_Figure_0.jpeg)

![](_page_65_Figure_0.jpeg)

![](_page_66_Figure_0.jpeg)

![](_page_67_Figure_0.jpeg)

![](_page_68_Figure_0.jpeg)

![](_page_69_Figure_0.jpeg)

![](_page_70_Picture_0.jpeg)

![](_page_71_Picture_0.jpeg)
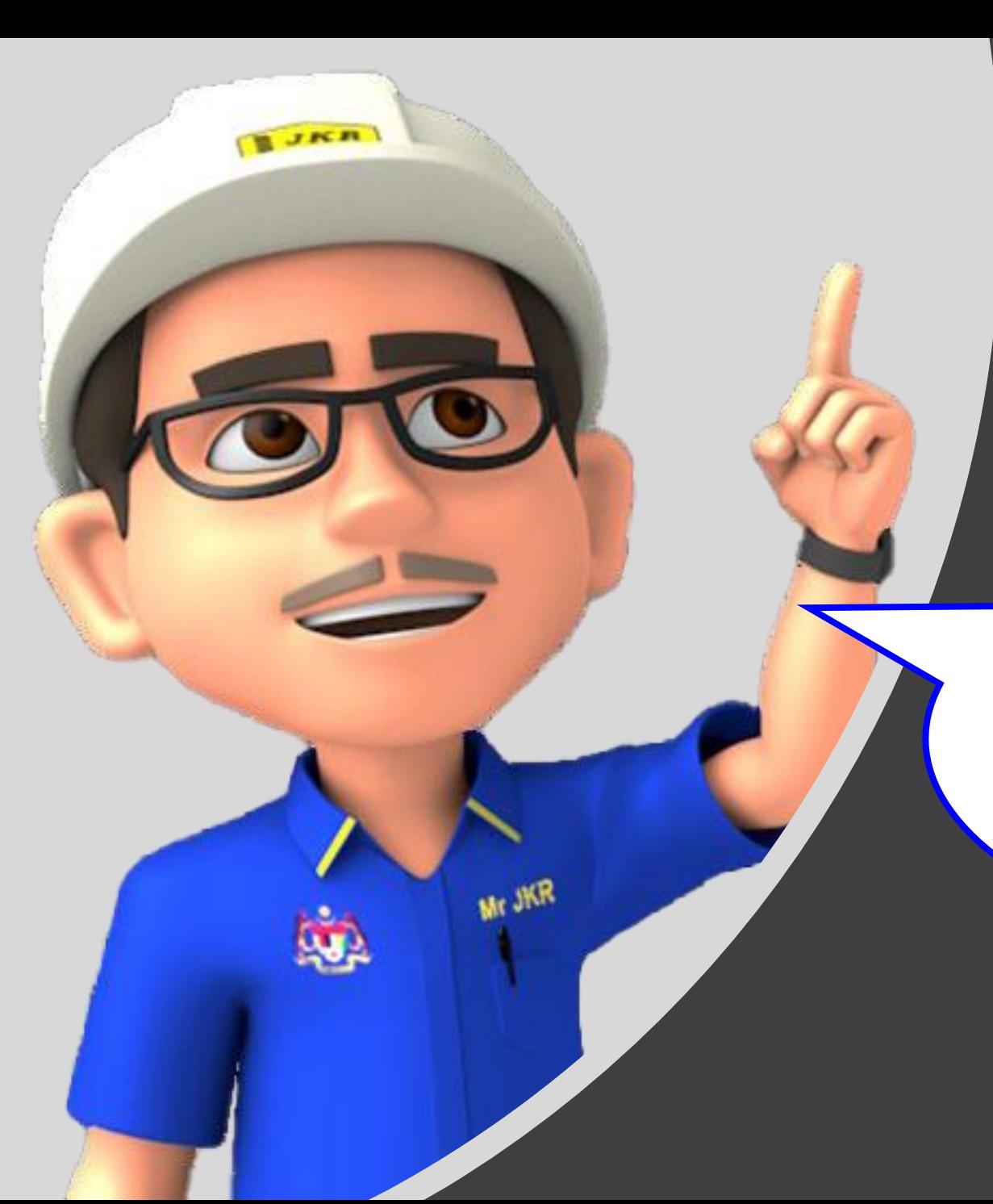

## PERINGATAN!!

Anda diingatkan supaya untuk memuat naik keseluruhan dokumen tender dimana dokumen tender akan bertindak sebagai Dokumen Meja Tender yang telah lengkap. Sebarang ketidakcukupan dokumen akan menimbulkan kekeliruan kepada para petender.

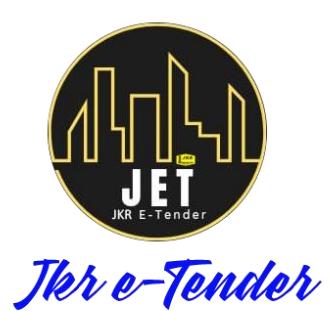

https://tender.jkr.gov.my/landing/helpdesk support.jet@jkr.gov.my

**Note:** Manual ini hanyalah sebagai panduan pengguna untuk menggunakan Sistem dan Pakej yang telah disediakan Bersama. Sila rujuk Arahan Kepada Petender dan Garis Panduan yang berkaitan dari masa ke semasa.